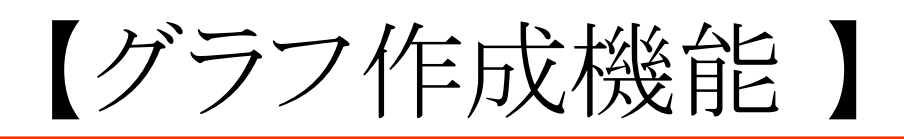

# ■ グラフブラウザの紹介

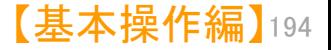

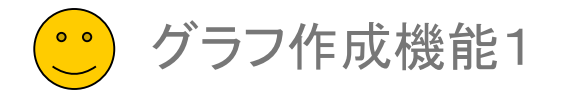

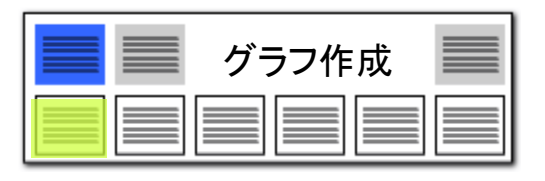

きません。

#### グラフ作成:軸の選択 マウス操作だけですぐにグラフが作成できる ♪ ♪ ここでの注意ポイント!

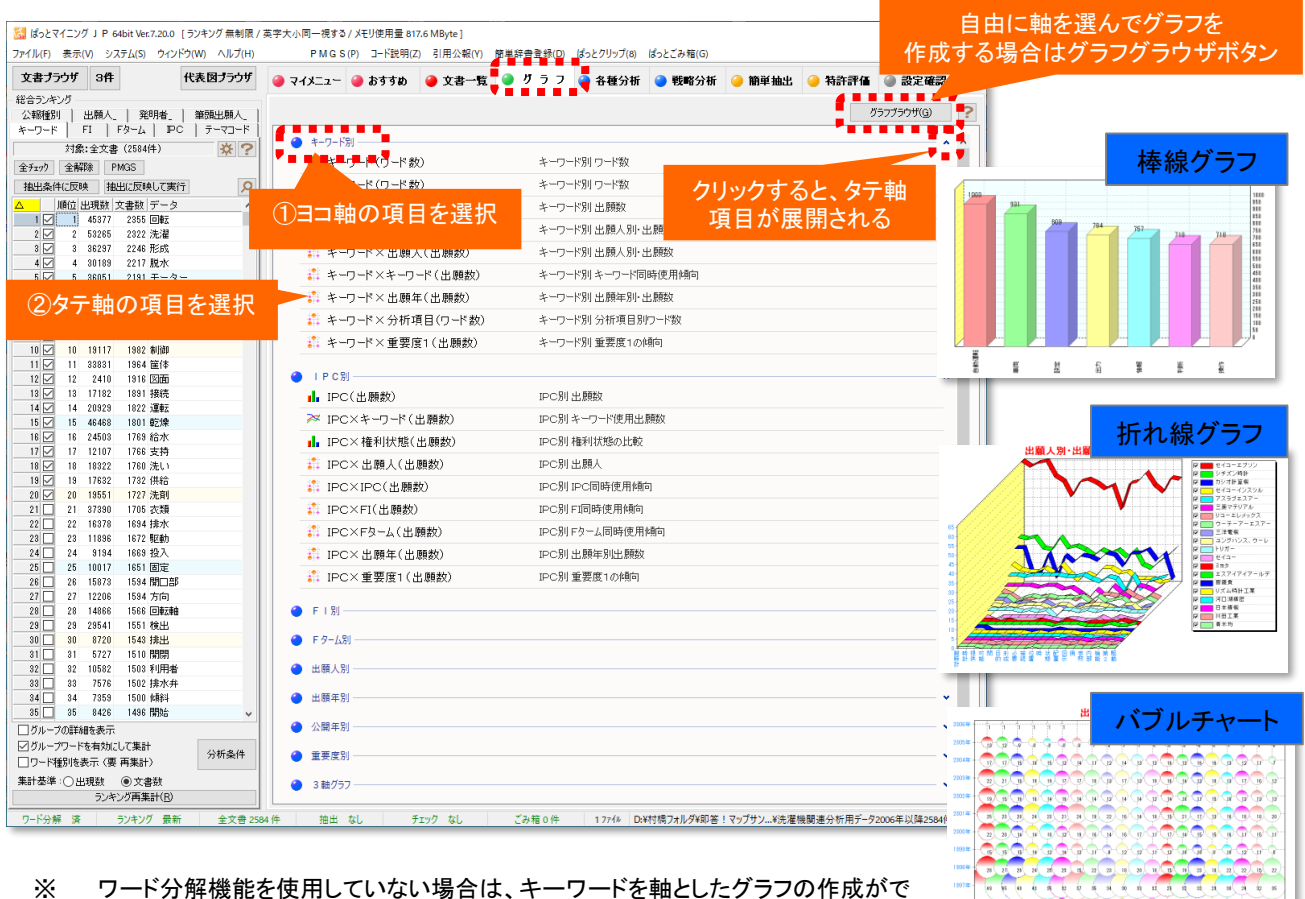

■ グラフの軸を選択

『グラフ選択』画面で、グラフの軸にする項目を 選択します。

オレンジ丸マークの横に書かれた項目が、グラ フの横軸の項目となります。項目名をダブルク リックすると、横軸項目に対応する縦軸項目が 展開されます。

オレンジ丸マークの左にある + マークをクリッ クしても、同様に縦軸項目が展開します。 縦軸項目をダブルクリックすると、グラフブラウ ザが開き、グラフが表示されます。

■■ グラフの種類

- 棒グラフ・・・棒の長さが量を表します。 項目ごとの量を比較する際に便利です。
- 折れ線グラフ・・・量の変化を知るとと もに、量の中間値がわかるなどの利点 があります。
- バブルチャート・・・縦軸、横軸、円の 大きさで、3つの項目の関連性を表す ことができます。

【基本操作編】 195

■ グラフグラウザボタン

自由に軸を選択して作成することができます。

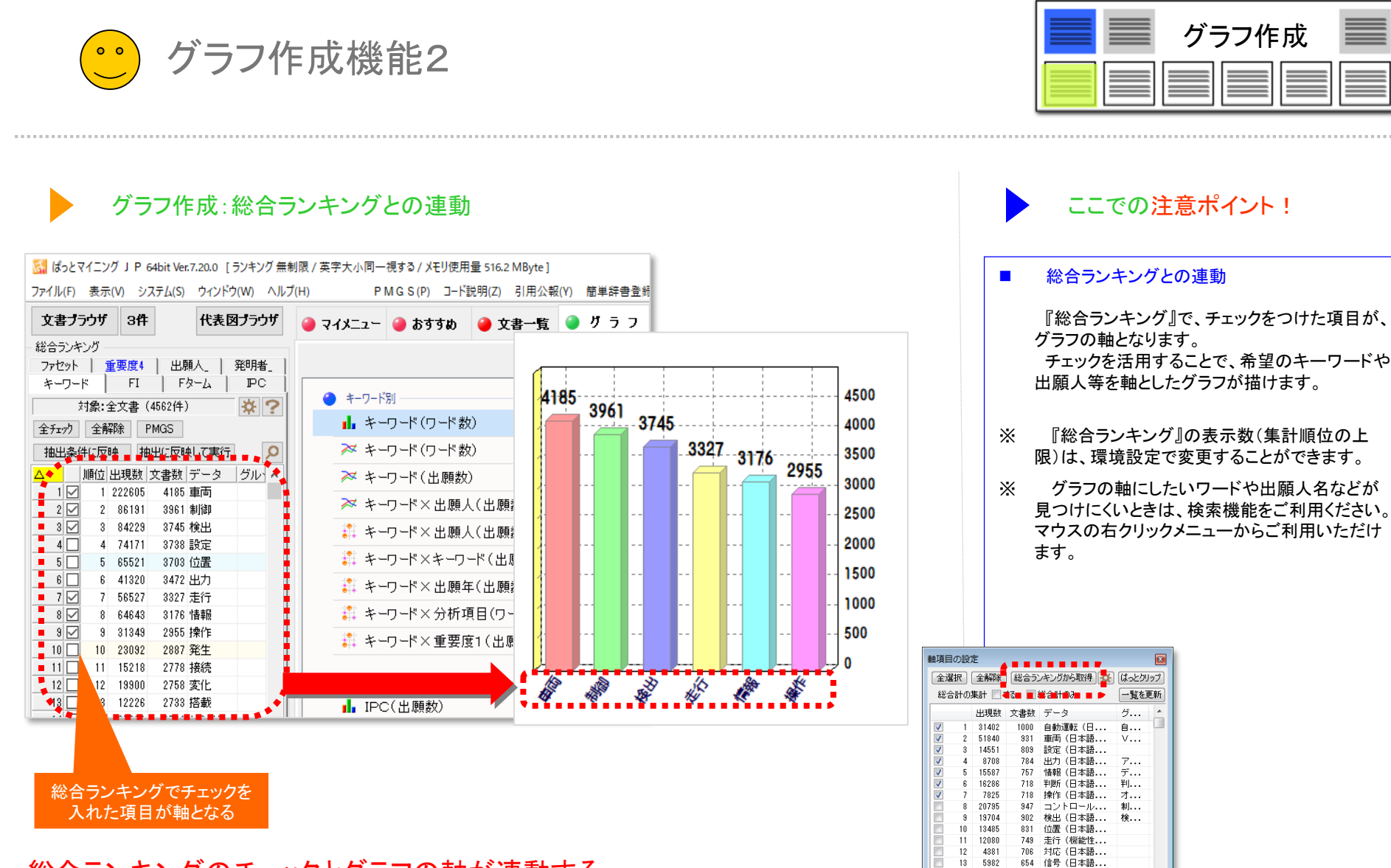

総合ランキングのチェックとグラフの軸が連動する

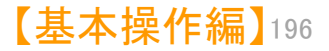

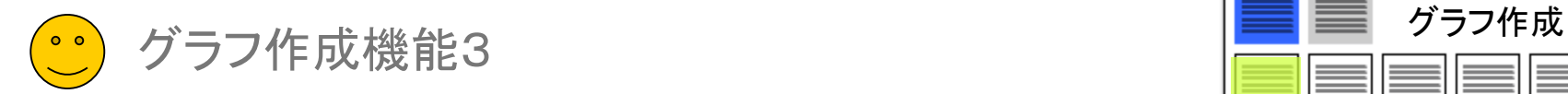

は 出願人×スコア合計

■ 出願人×スコア合計 +

ファイル(F) 表示(V) ウィンドウ(W) タブ(T)

#### グラフの軸:「スコア」「ノイズ」「合計」「合計%」

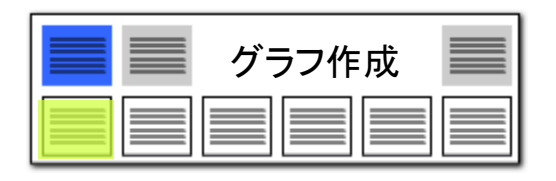

#### 描画する点数範囲も設定できる

- グラフの軸に、「スコア」 「ノイズ」 「合計」 「合 計%」が選択できるようになりました。
- 計%」は、合計を100分率表示したものです。
- ■■■軸設定において、下図のように点数範囲や軸の 表示順番等を設定することができます。

【基本操作編】 197

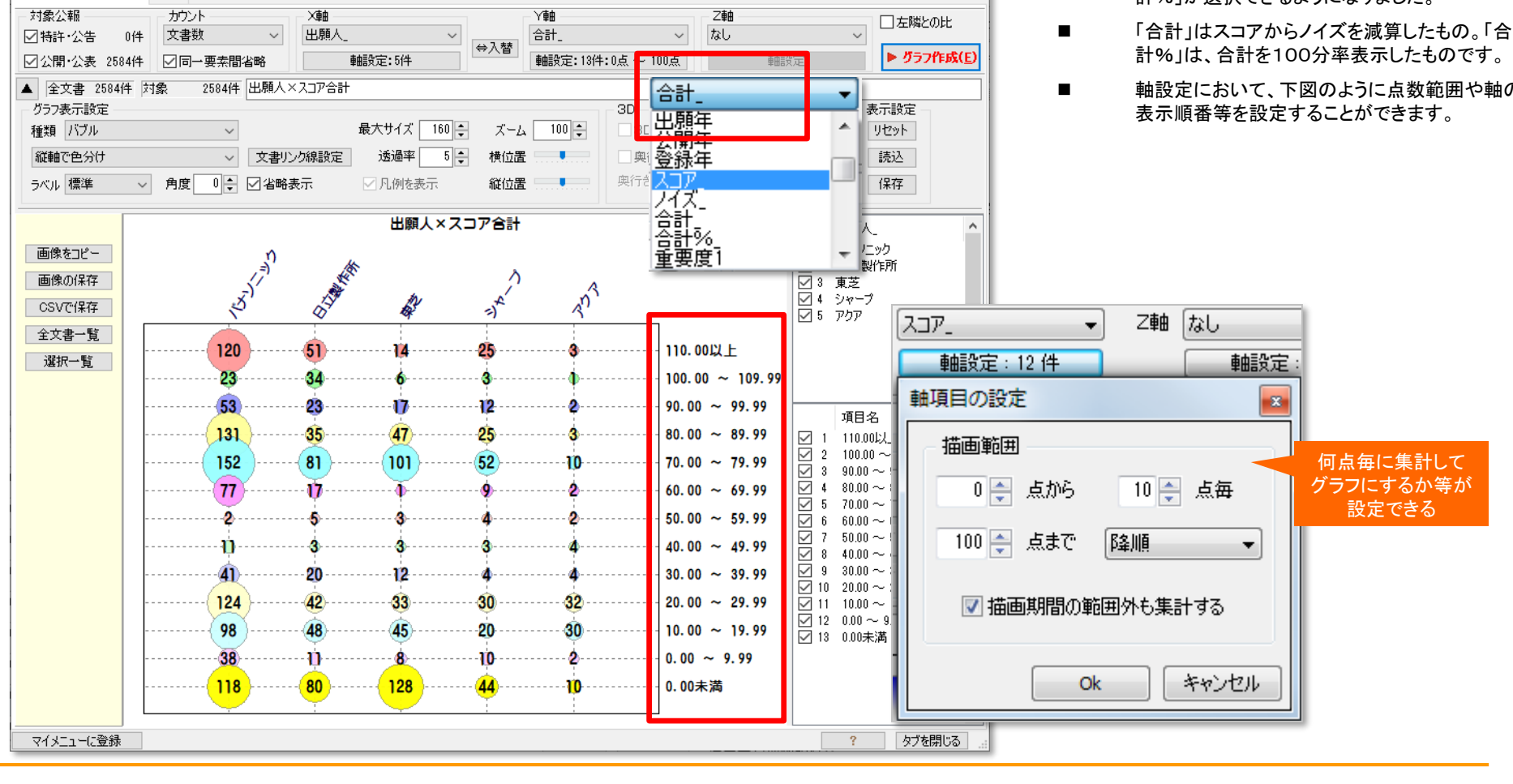

 $\Box$ 

 $\times$ 

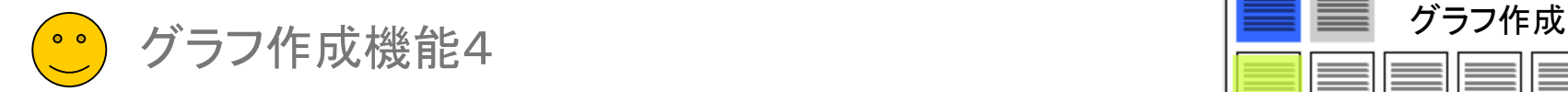

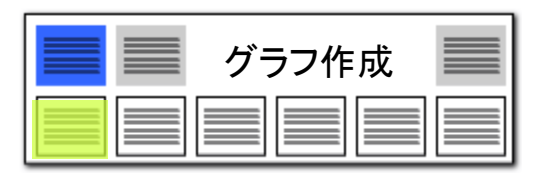

重要度 を軸にしたグラフ作成が可能

### グラフ作成:グラフブラウザでの軸選択 ここである ここでの注意ポイント !

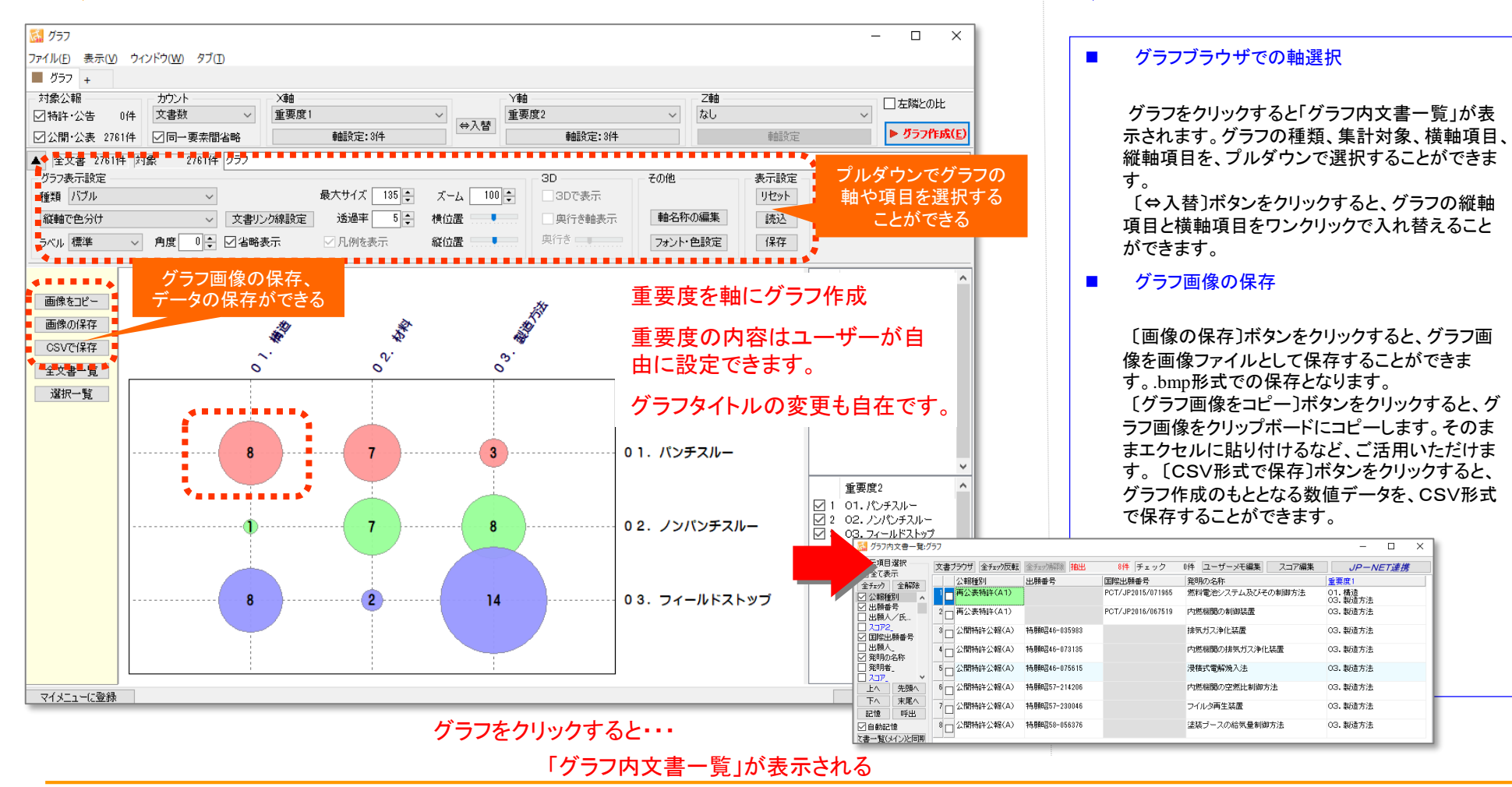

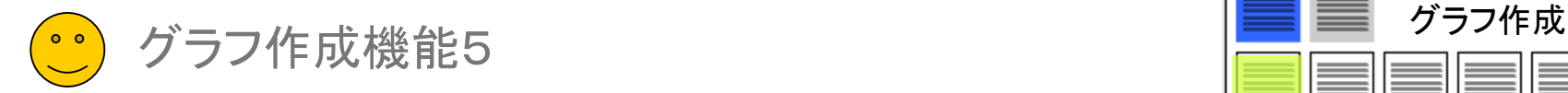

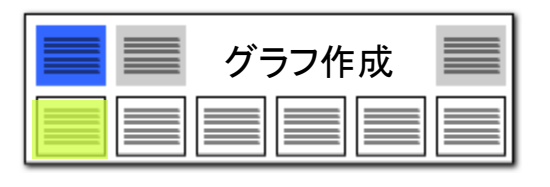

グラフ作成:軸項目の詳細変更

#### グラフの軸設定がその場で変更できる

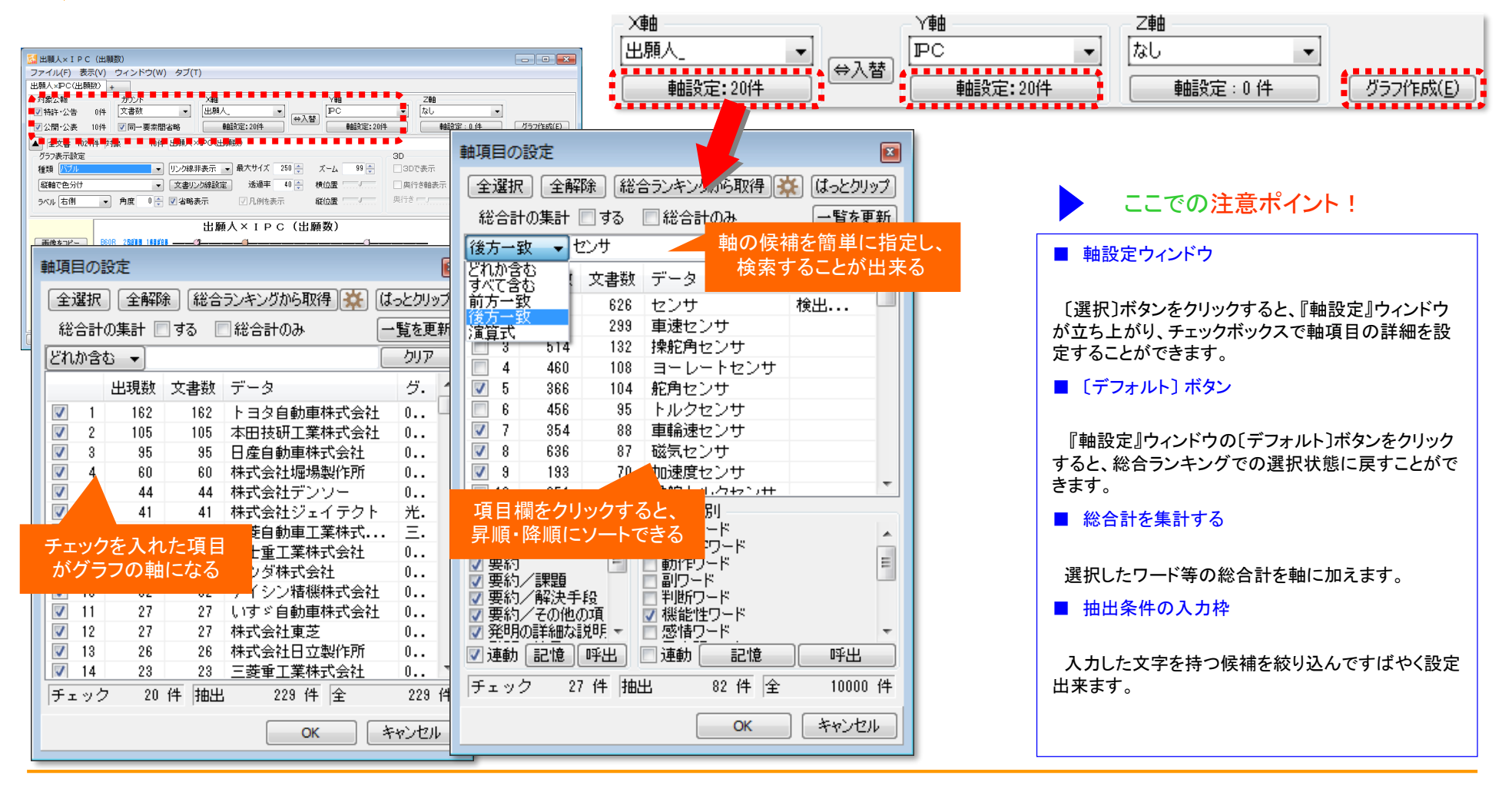

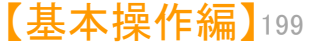

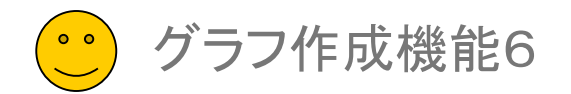

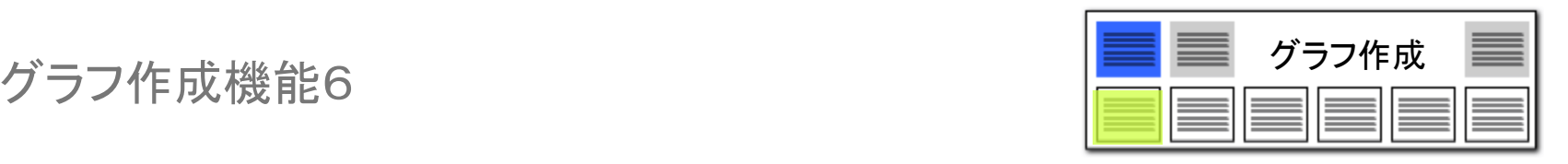

#### グラフの権利状態判定の「軸項目の設定」

#### 存続期間満了日から権利消滅を判定!!

グラフの軸項目に、『権利状態詳細判定』か『権利状態簡易判定』を選択した場合、 「軸設定」をクリックすると、左のような「軸項目の設定」画面が表示されます。

- ◼ 存続期間満了日を過ぎた公報を権利無効とする ・・・グラフ作成時に、経過情報の「存続期間満了日」を過ぎている場合、 当該公報を「権利化演滅」または「権利化前消滅」に分類します。
- ■■ 存続期間満了日の記載のないものは出願からの年数で判断する ・・・「存続期間満了日」のデータがない場合は、出願日から20年を 経過している場合に、当該公報を「権利化後消滅」または 「権利化前消滅」に分類します。
- 特許公報の存続期間を25年とする(医療系特許など) ・・・「存続期間満了日」のデータがない場合は、出願日から25年を経過 している場合に、当該公報を「権利化後消滅」または「権利化前消滅」 に分類します。
- 次期納付期限を過ぎたものを権利無効とする ・・・グラフ作成時に、経過情報の「次期納付期限」を過ぎている場合、 年金不納と判定し、当該公報を「権利化後消滅」または「権利化前消滅」 に分類します。
	- ※ 経過情報が最新でない場合は、データ取得後に年金が支払 われ、権利が抹消されていない場合があるため、注意が必要 です。

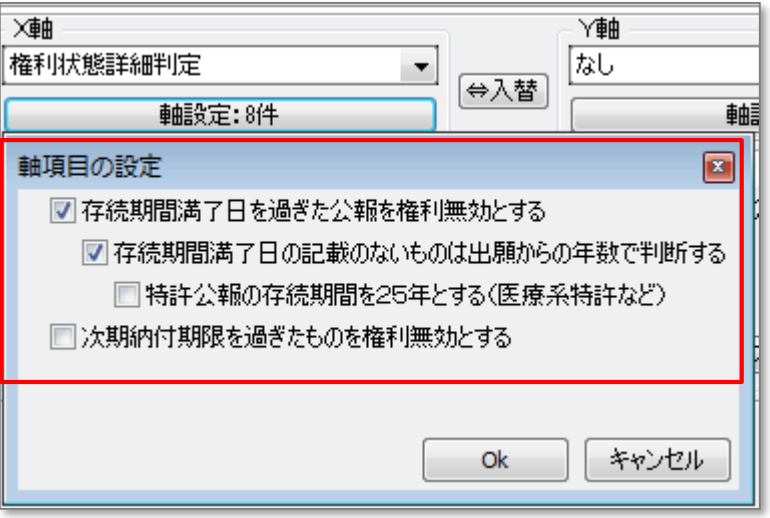

※ JP-NETのデータのダウンロード形式には、「テキスト形式」「CSV形式」「エクセ ル形式」の3種類の形式があります。ぱっとマイニングで読み込み可能な形式は、 「テキスト形式」と「CSV形式」です。 【審査経過項目】をご利用になる場合は、「CSV形式」で、作成モードを『タイプ3』 に設定してデータをダウンロードし、テキスト形式のデータと結合してご使用ください。

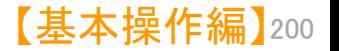

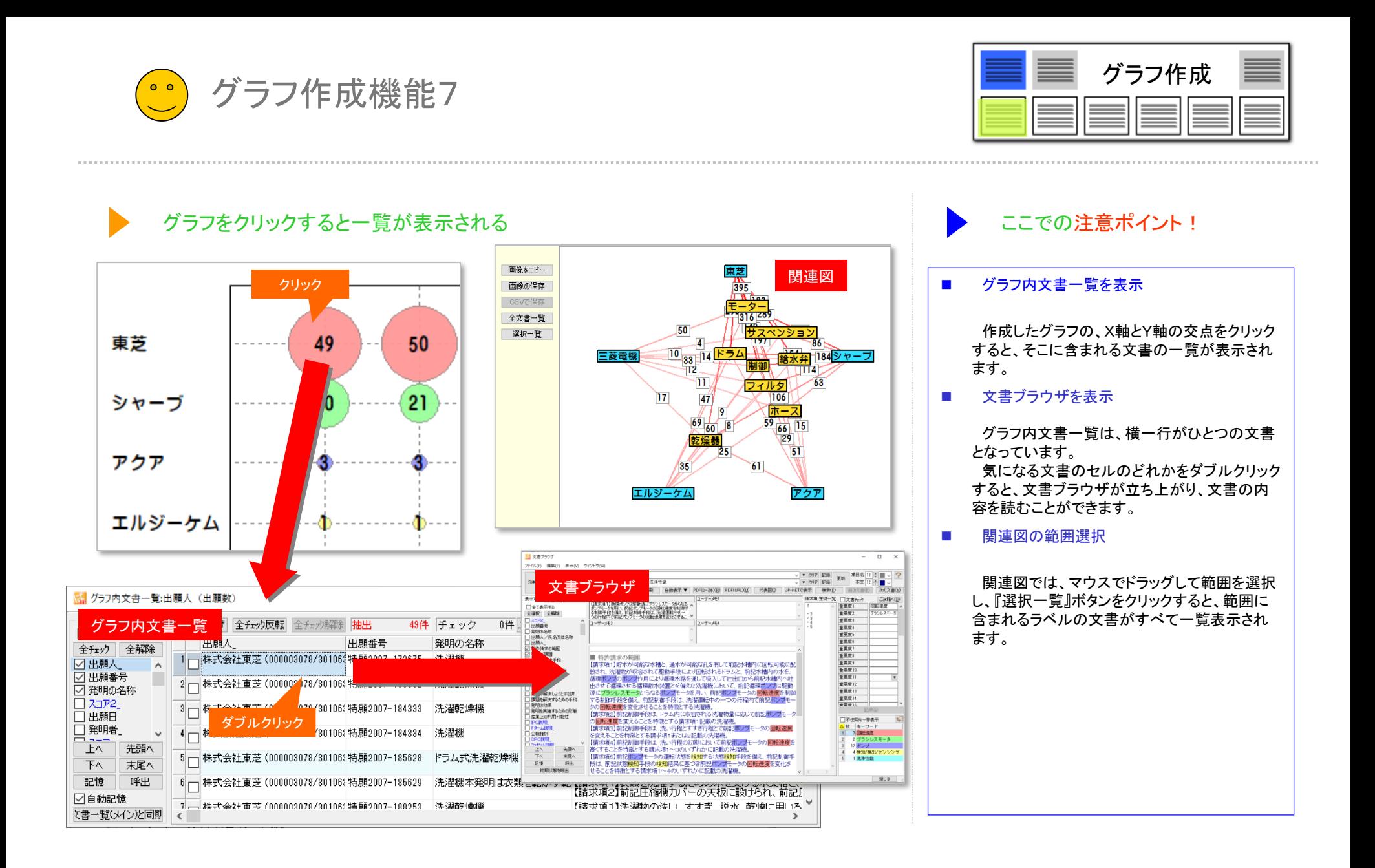

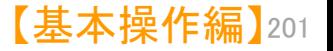

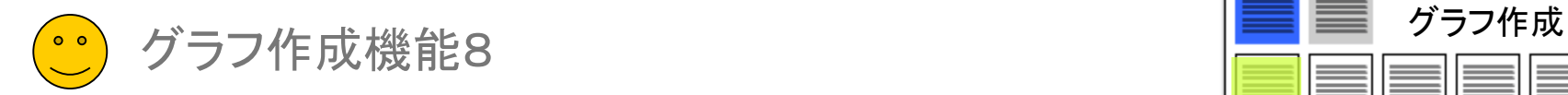

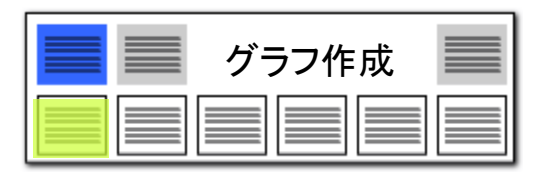

表現方法の変更

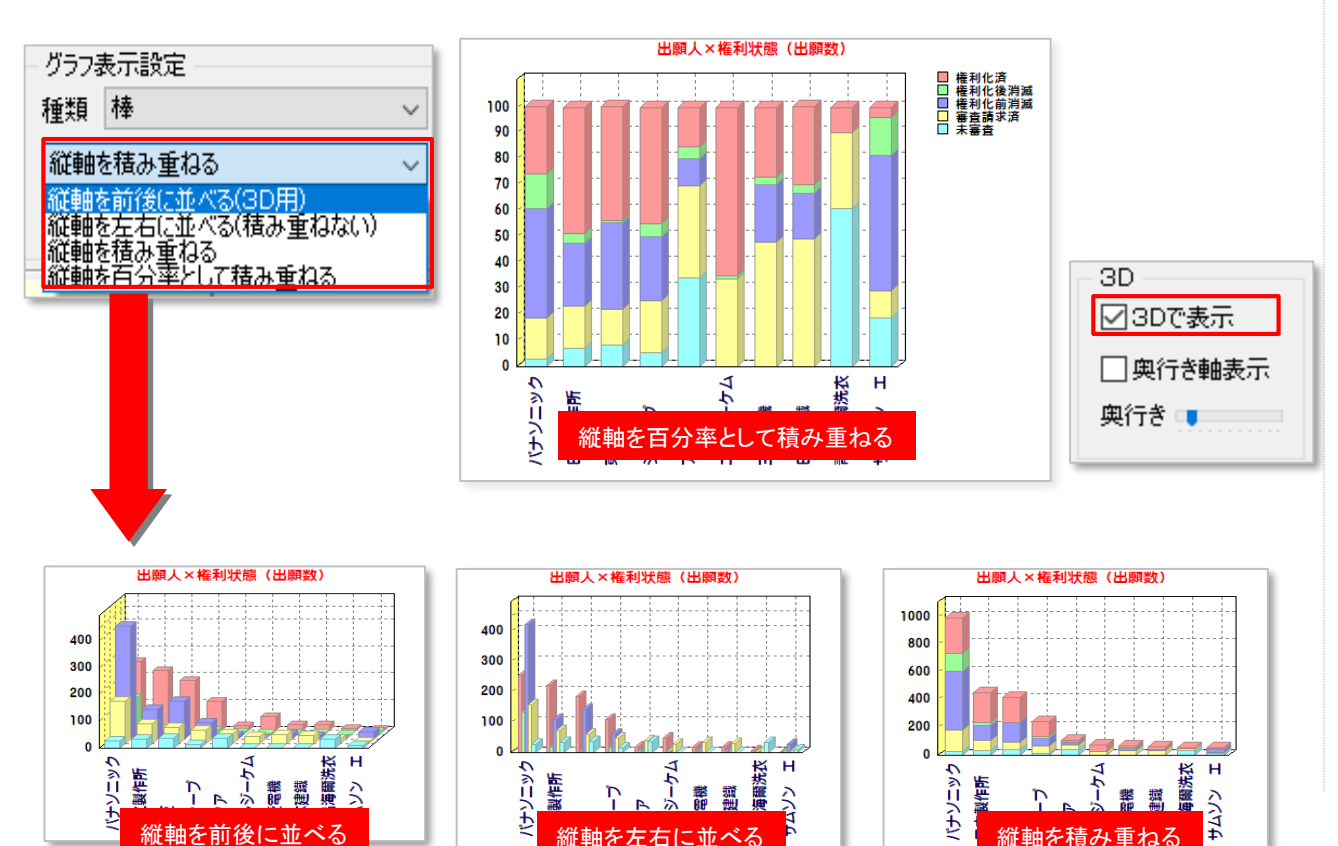

## 棒グラフで割合を表示

■ グラフ表示設定の変更

ここでの注意ポイント!

グラフの種類で、『棒グラフ』『バブル』『バブル 3D』 『バブル円』『複数 棒』『複数 バブル』を 選択すると、縦軸の並べ方やバブルの色分け などを選択する、プルダウンが表示されます。

■■ 百分率の活用

「縦軸を百分率として積み重ねる」を選択する と、横軸に対する縦軸項目が、文書数ではなく 比率(%)で表現されます。 左図のように、出願人別の権利状態など、割 合を対比させたい場合に効果的です。

■ 3D設定

3Dの「3Dで表示」をチェックすると、3D表示 に、チェックを外すと、平面表示になります。「奥 行き軸表示」のチェックをいれると奥行きの軸が 表示されます。奥行きのスライダーを動かすと 奥行き幅を設定できます。

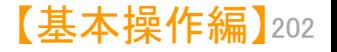

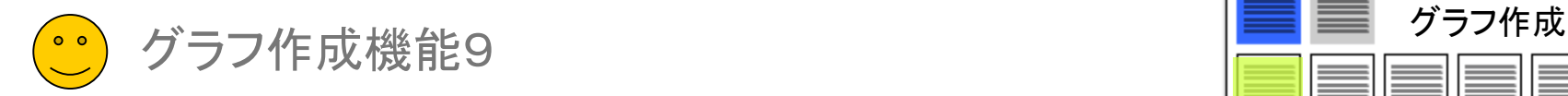

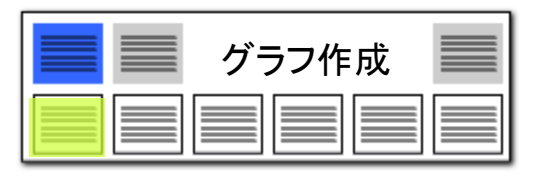

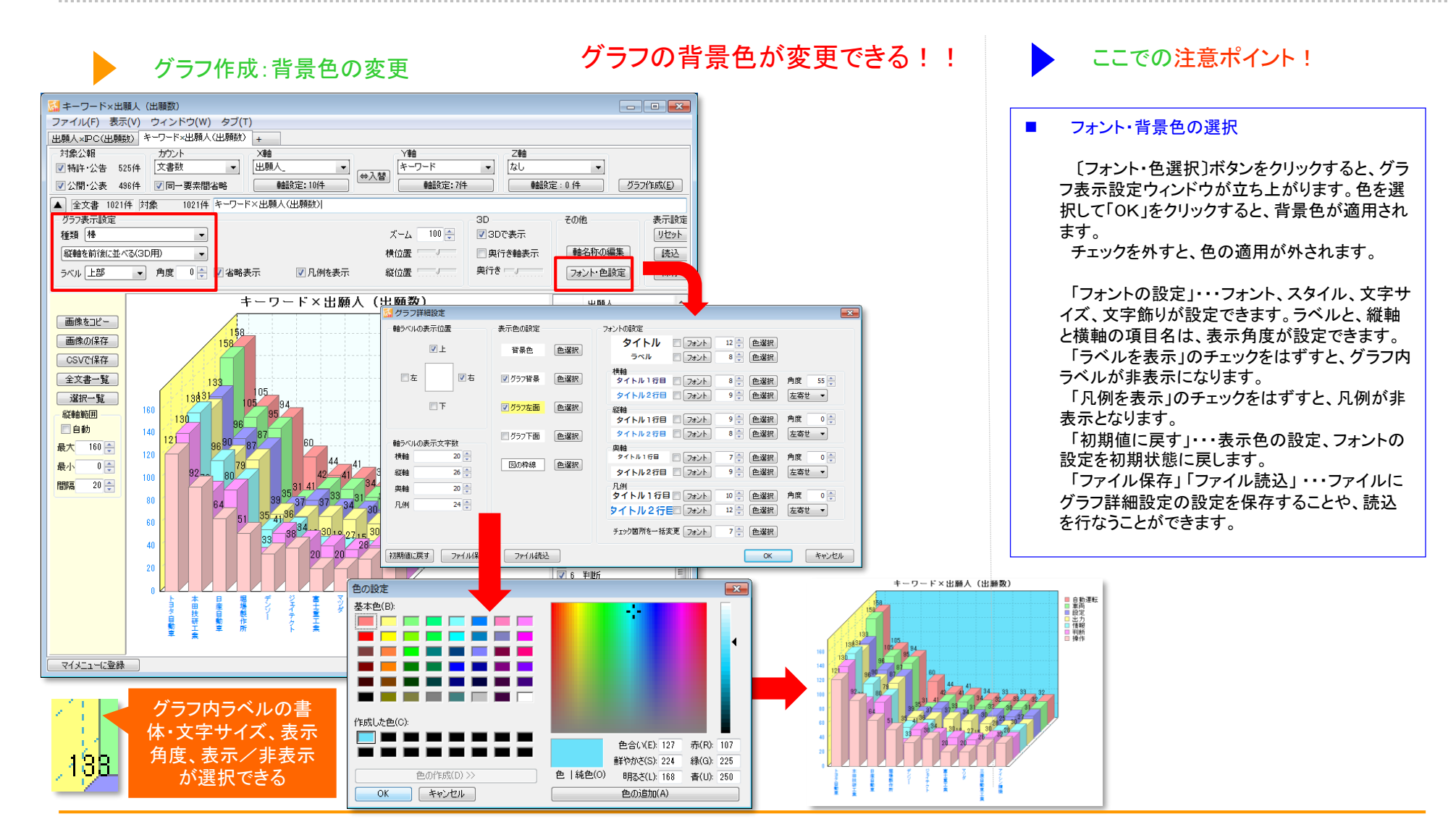

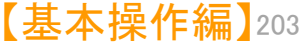

グラフ作成 グラフ作成機能10

グラフ作成:関連図

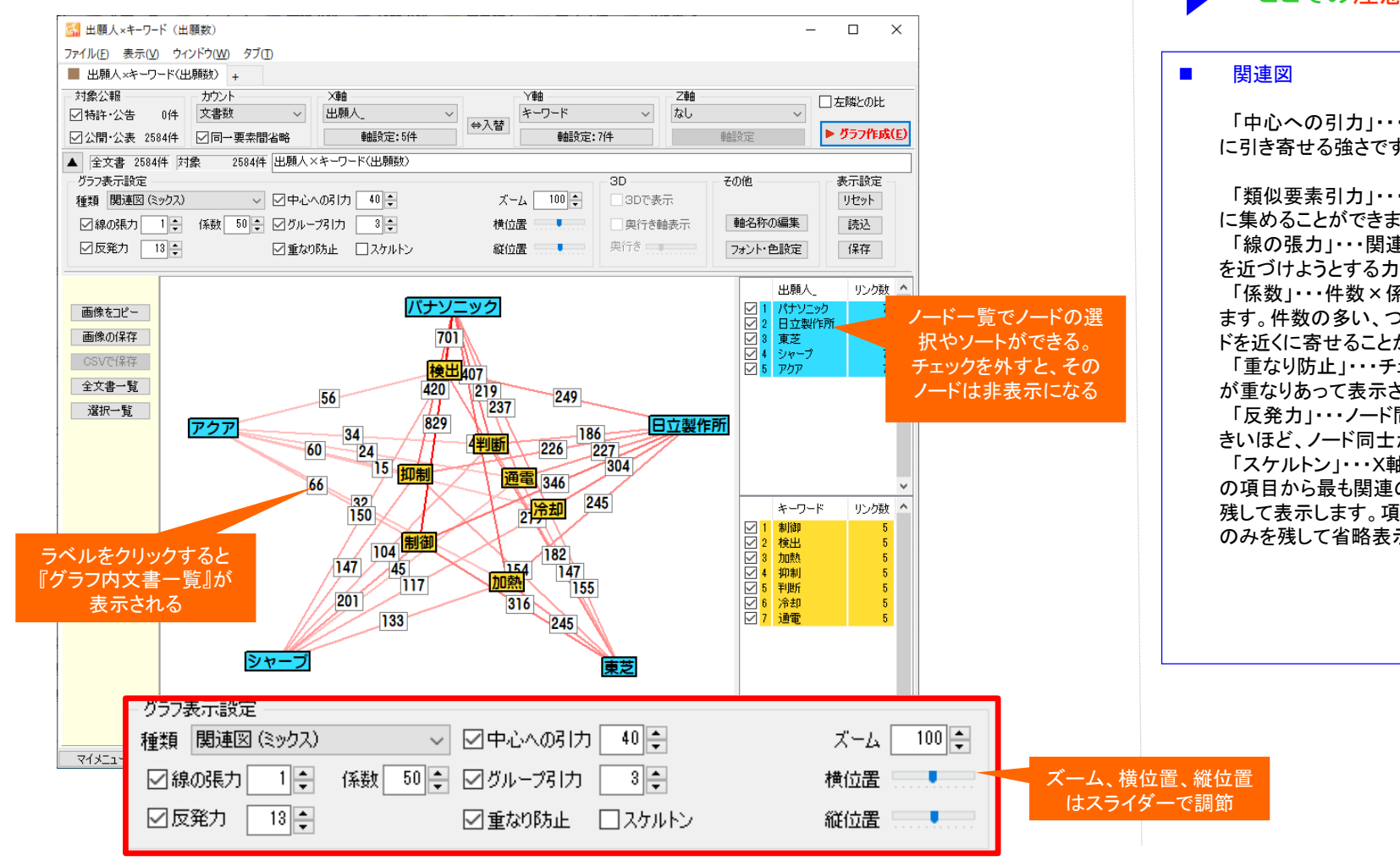

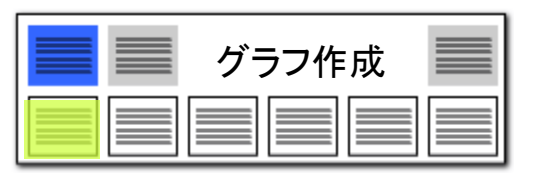

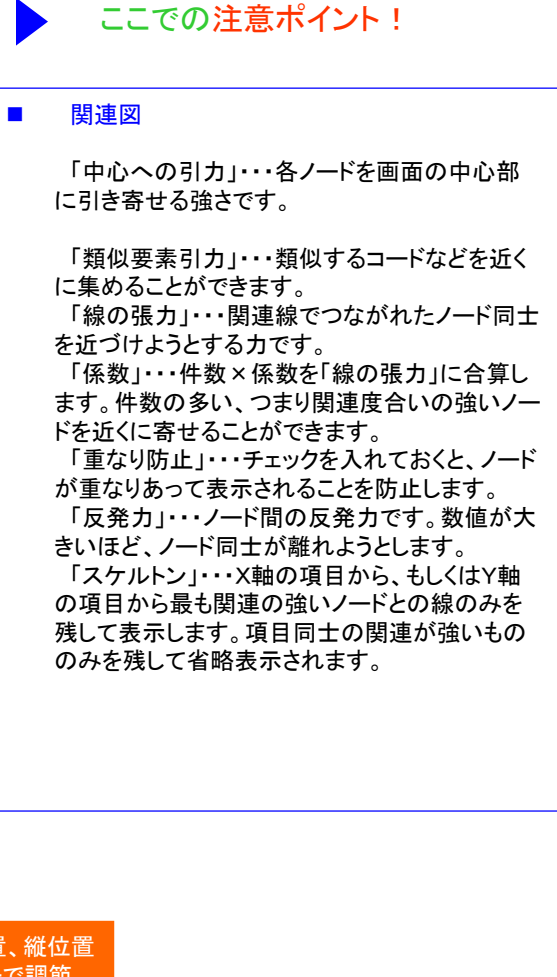

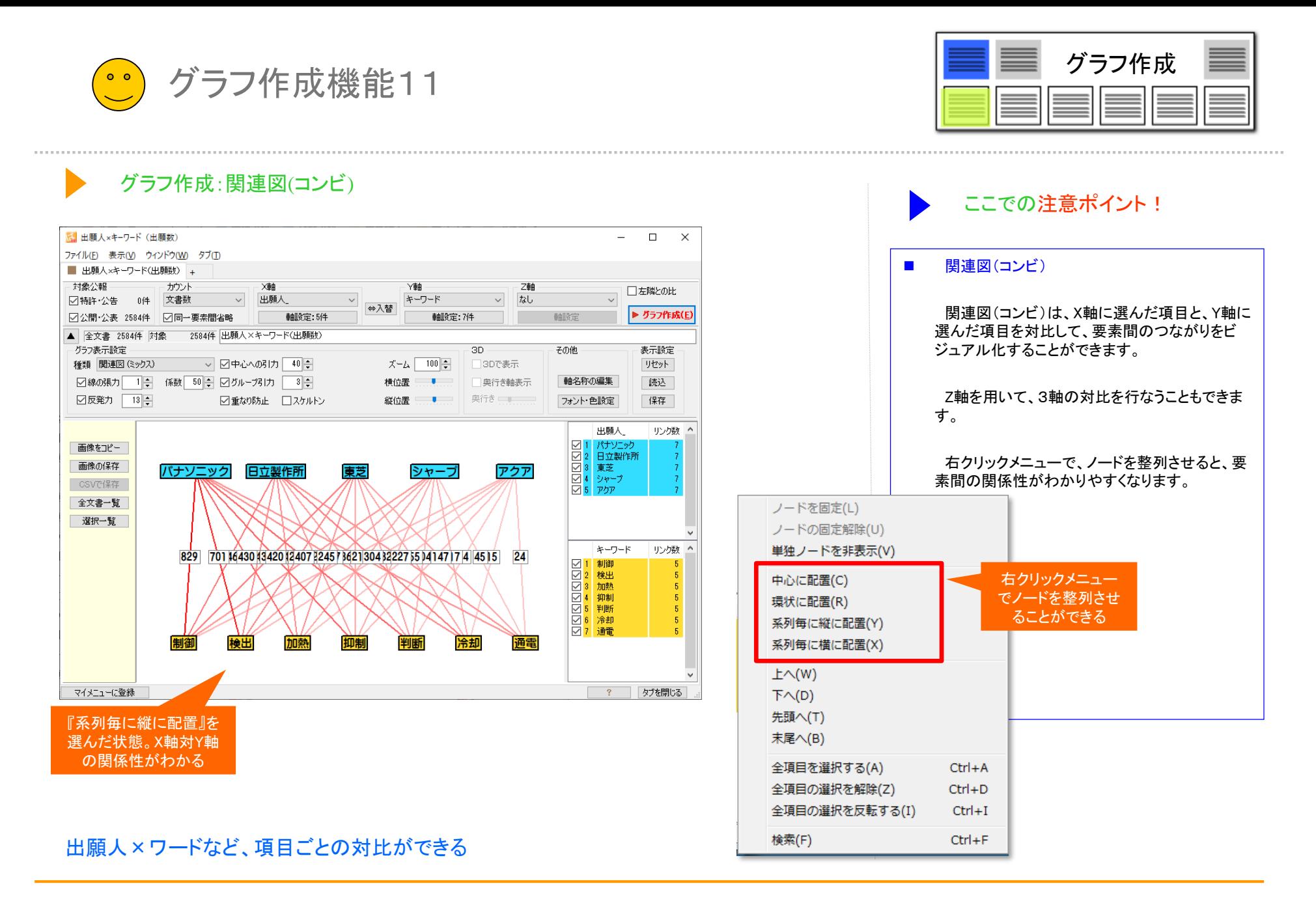

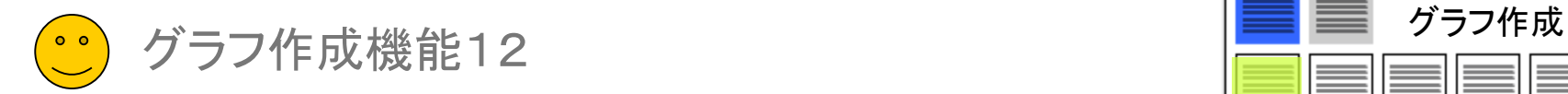

#### グラフ作成:関連図(ミックス)

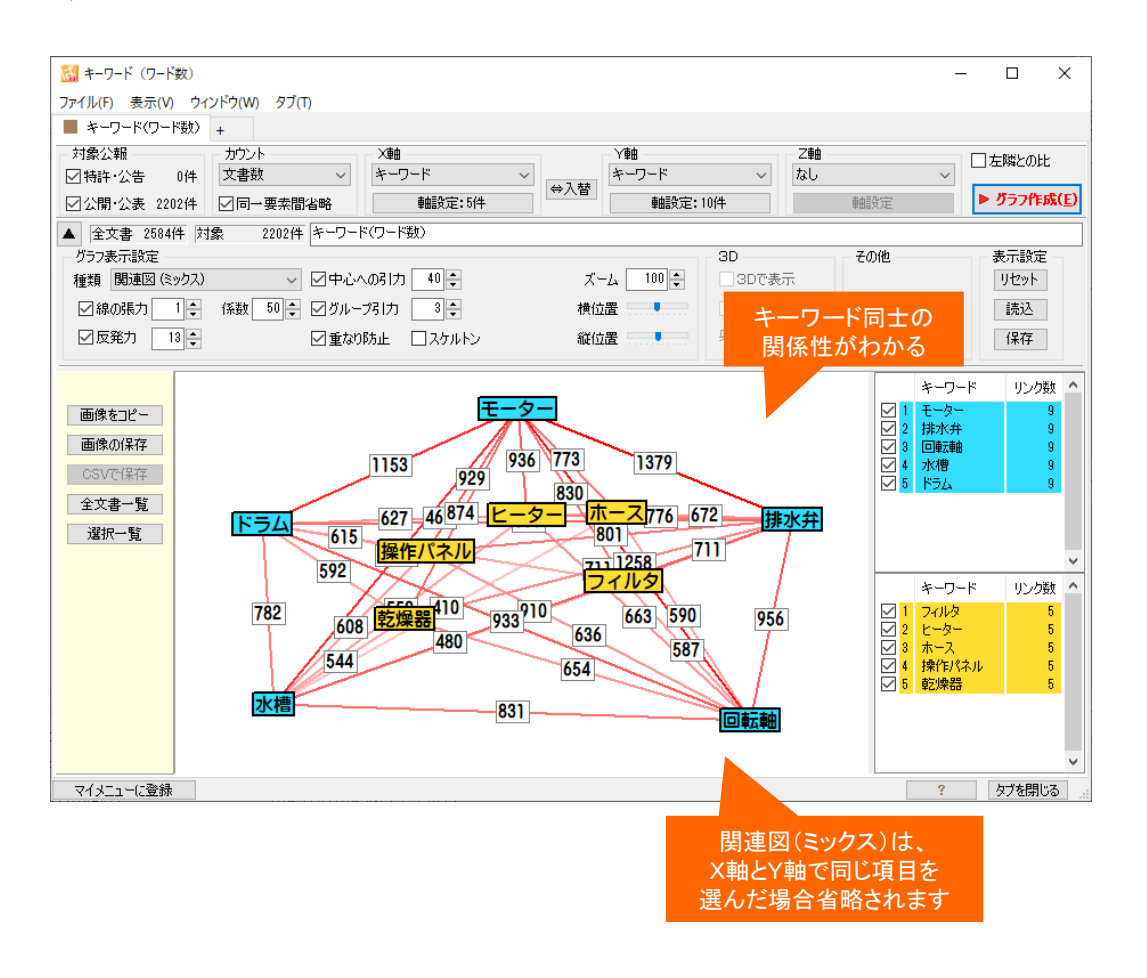

キーワード×キーワードなど、同一項目内でのつながりをビジュアル化

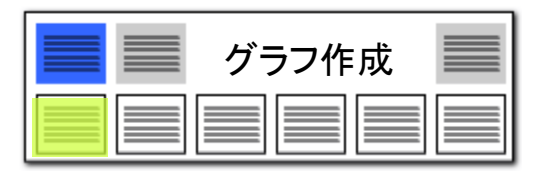

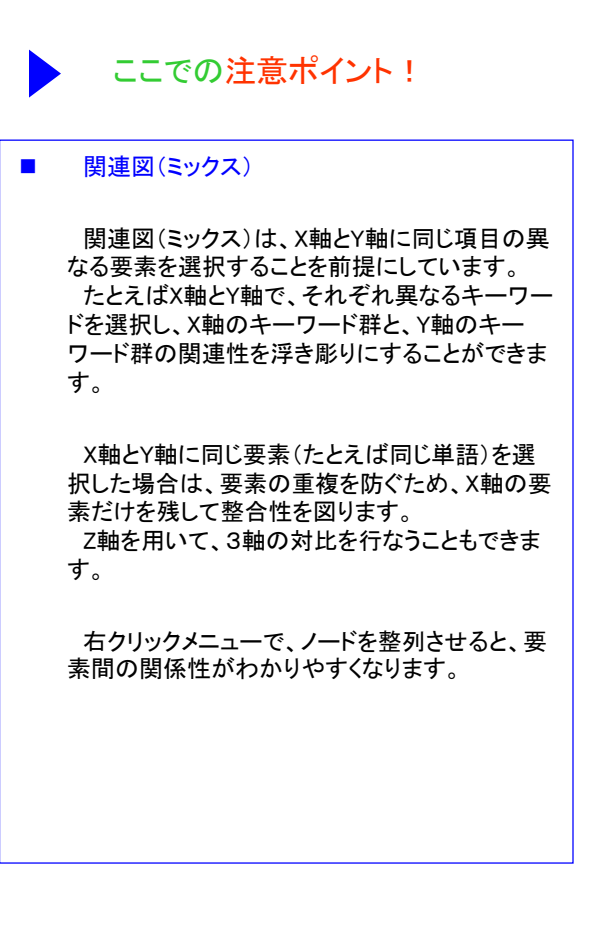

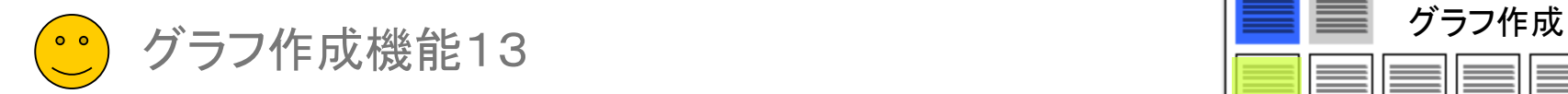

## グラフ作成:関連図(ツリー)

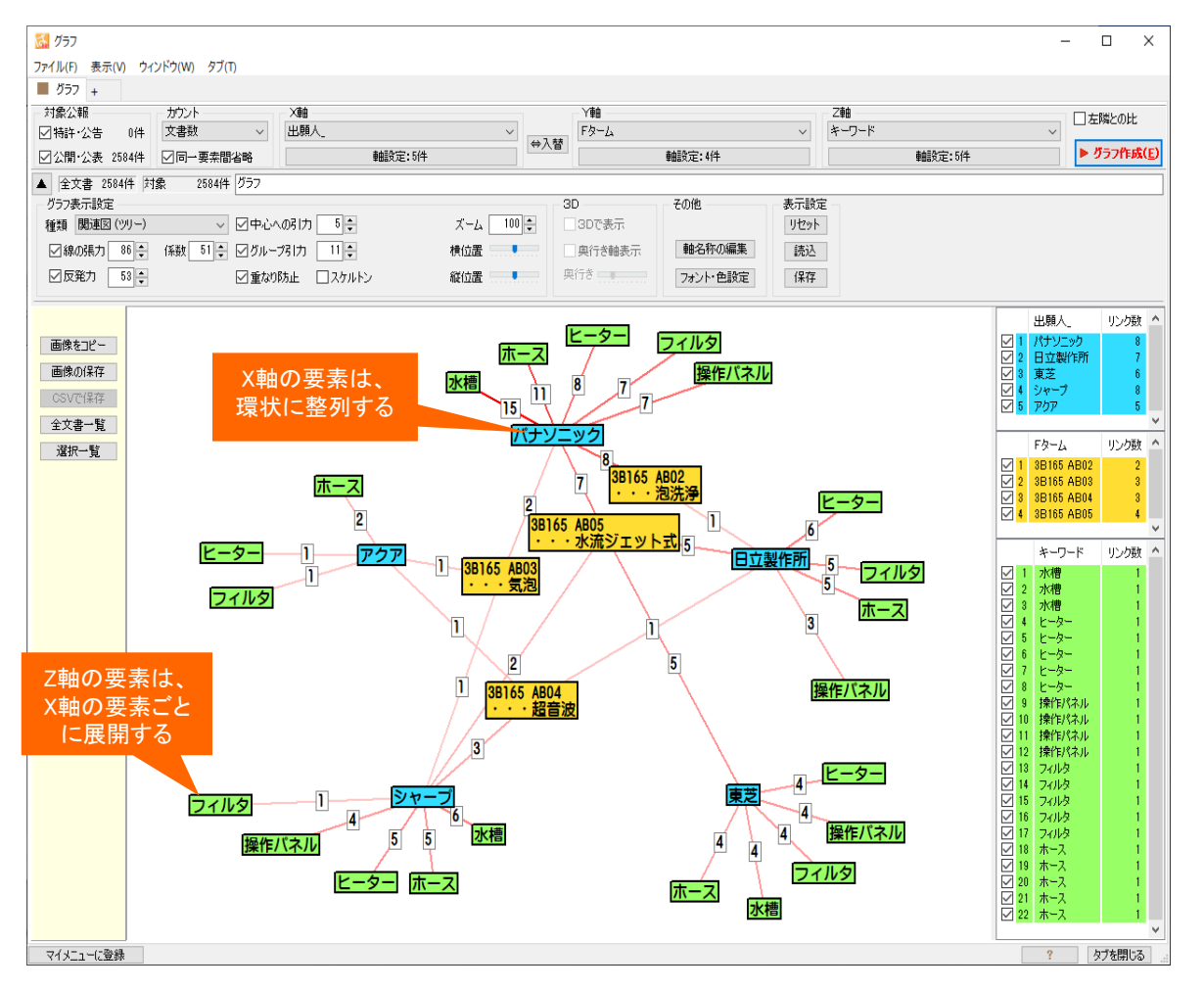

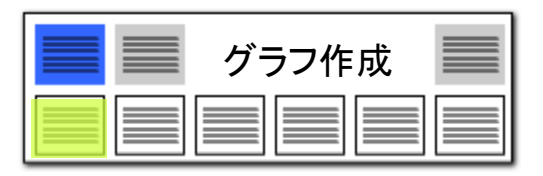

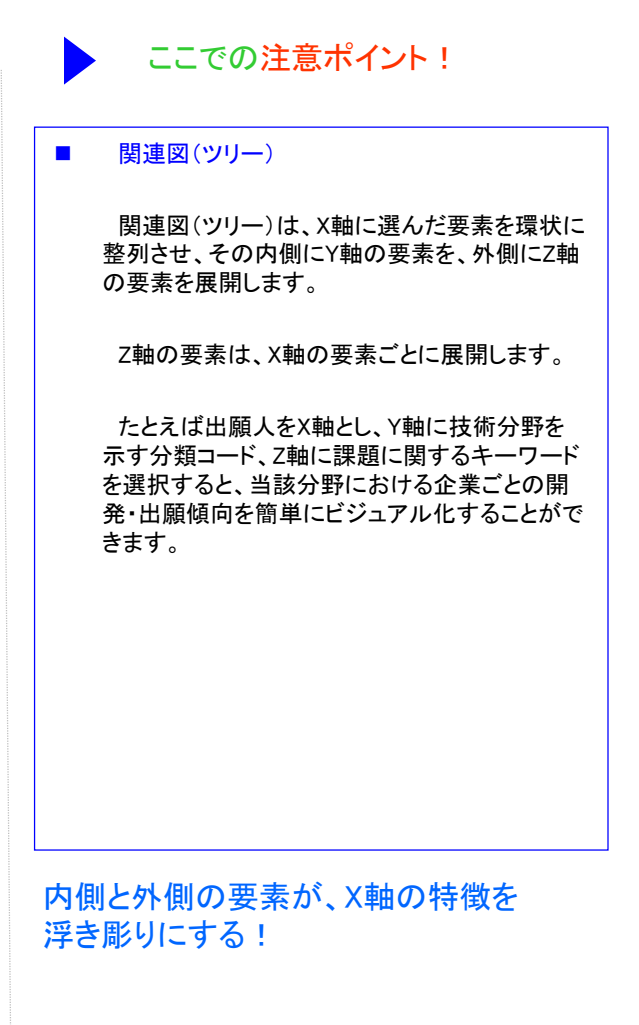

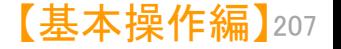

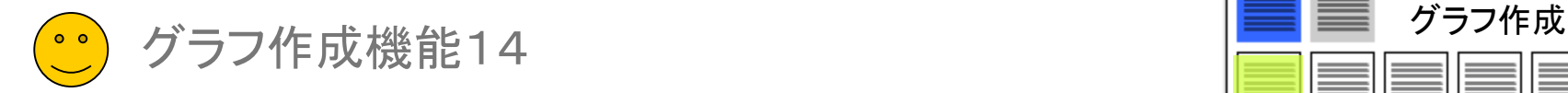

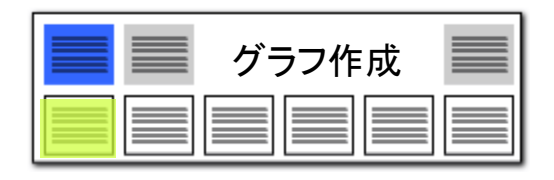

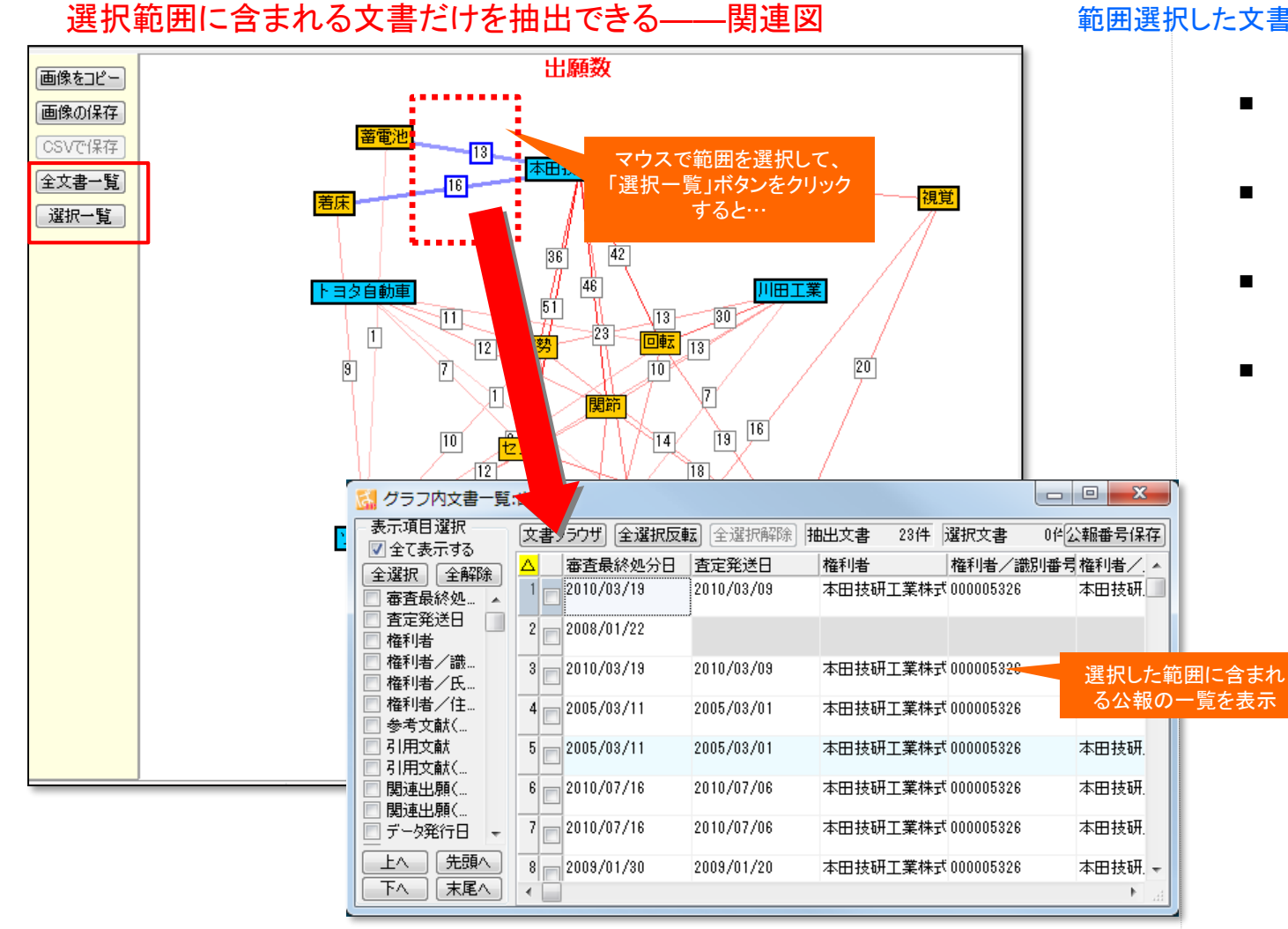

#### 範囲選択した文書が一覧表示できるようになりました!

- ■■■■「関連図」で気になる範囲をマウスで選択す ると、その範囲に含まれるラベルに対応した 公報が一覧表示できます。
- グラフ画面左の「全文書一覧」ボタンをクリッ クすると、グラフ内に含まれるすべての公報 の一覧が表示されます。
- 「選択一覧」ボタンをクリックすると、選択し た範囲に含まれる公報の一覧が表示されま す。
- ■■■■ 右クリックメニューにも、「選択した文書ー 覧」を追加しました。

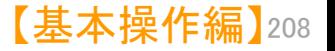

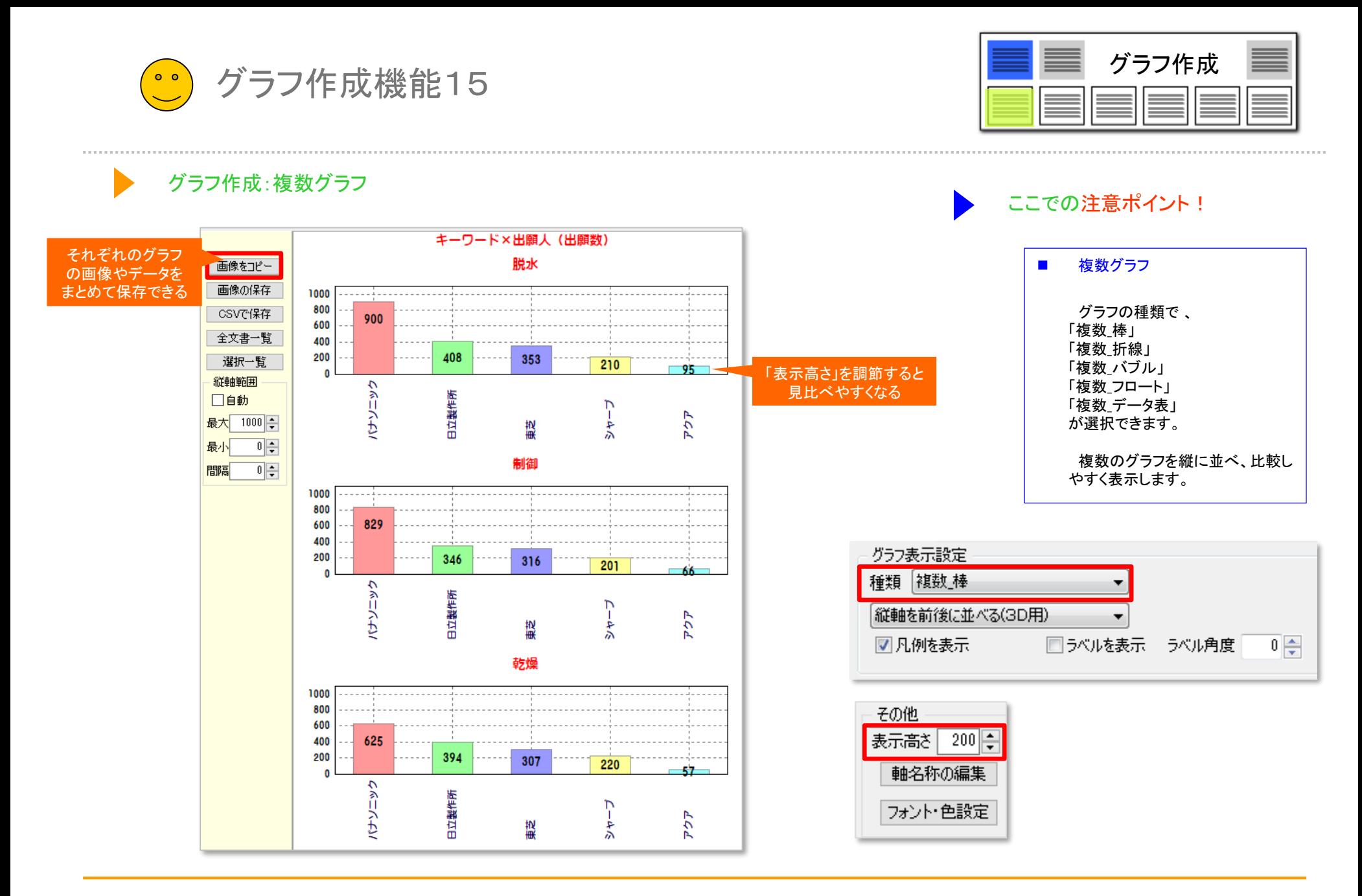

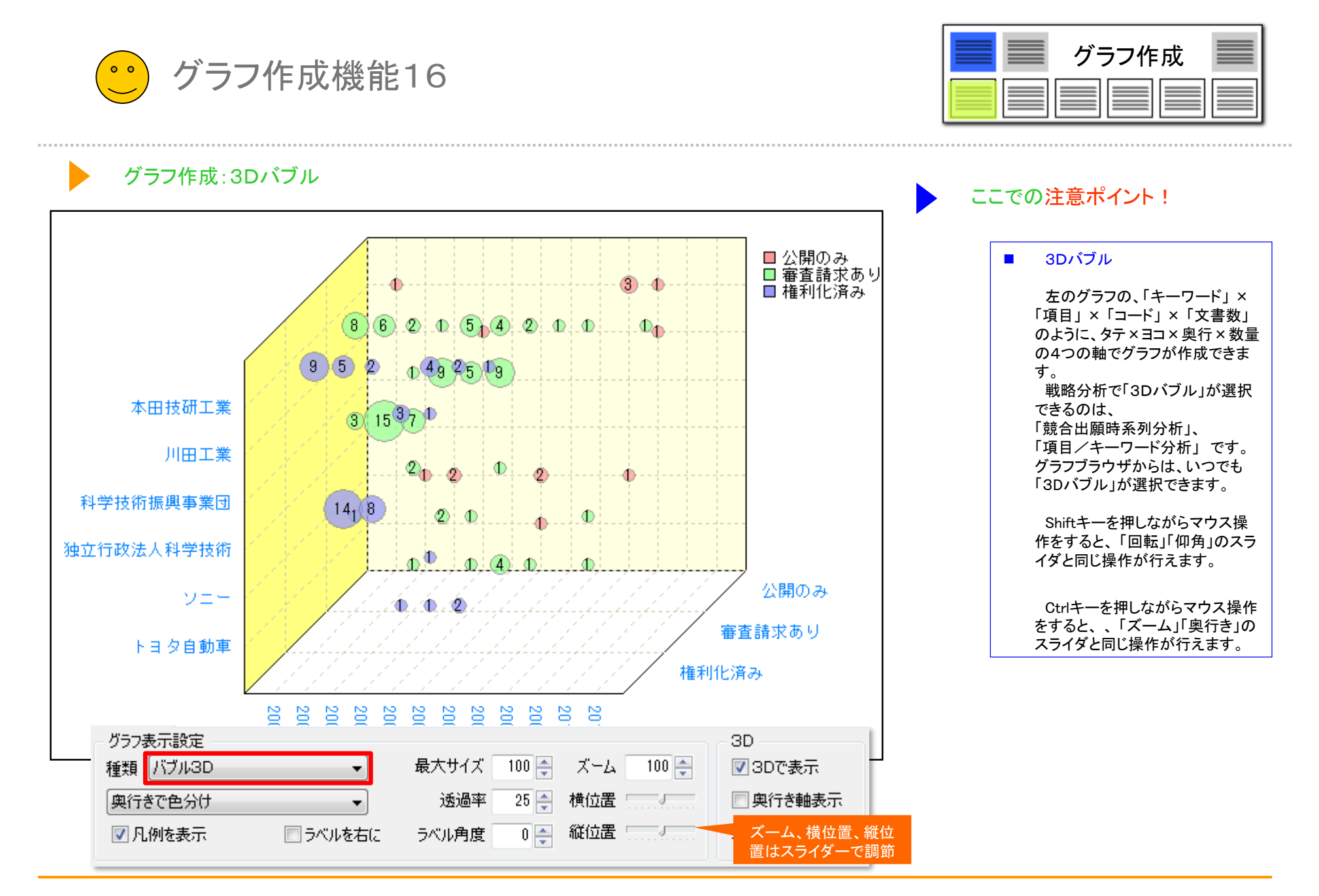

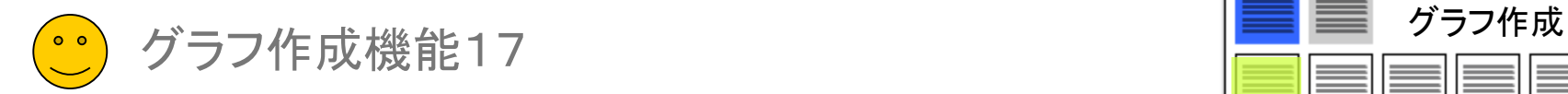

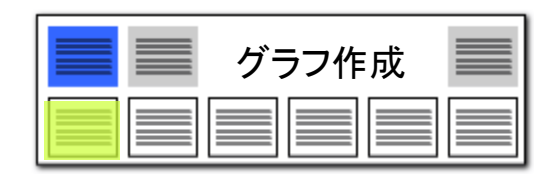

#### グラフ作成:フロート

#### 作成したグラフを消さないまま、新しいグラフを作成。 「条件の異なる複数のグラフ」を比較する!

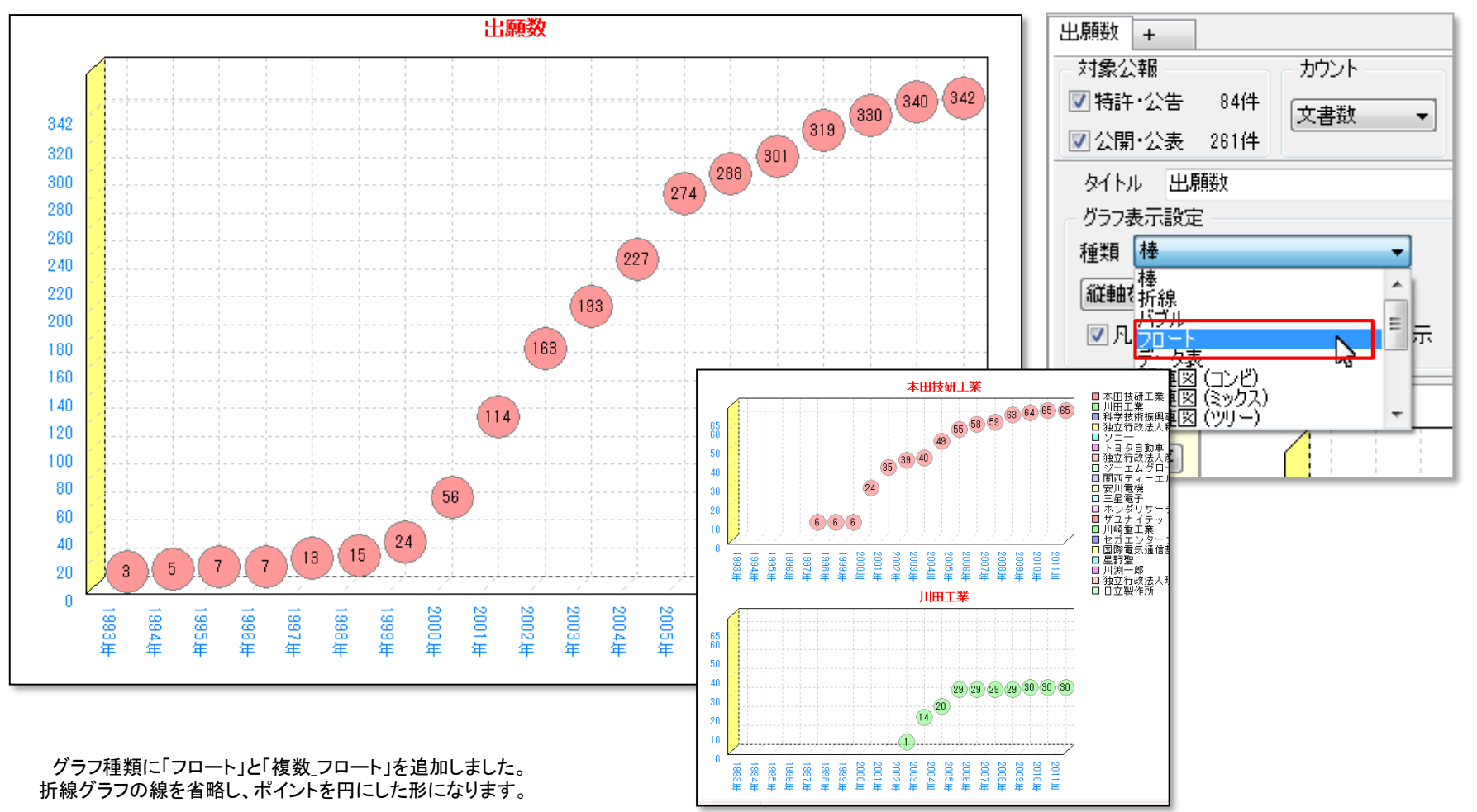

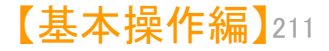

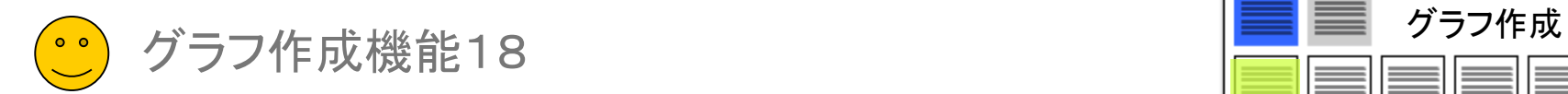

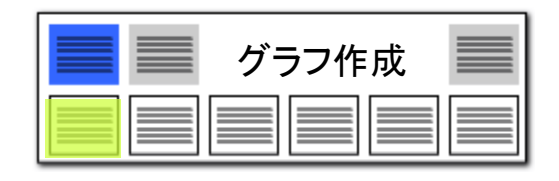

#### 軸項目の名称編集

#### **PS28** 罵 339 贾 恩 恩 828  $\sum$ 名称編集(E)  $90/61$ PMGSブラウサ(S) 画像をコピー(Z) 選択した文書一覧(0)  $\Rightarrow$  $\pm$  $T =$  $\mathbf{r}$ **PAI** 右クリックメニューで 名称の変種が可能

#### グラフの軸項目を好きな表記に変更できる!

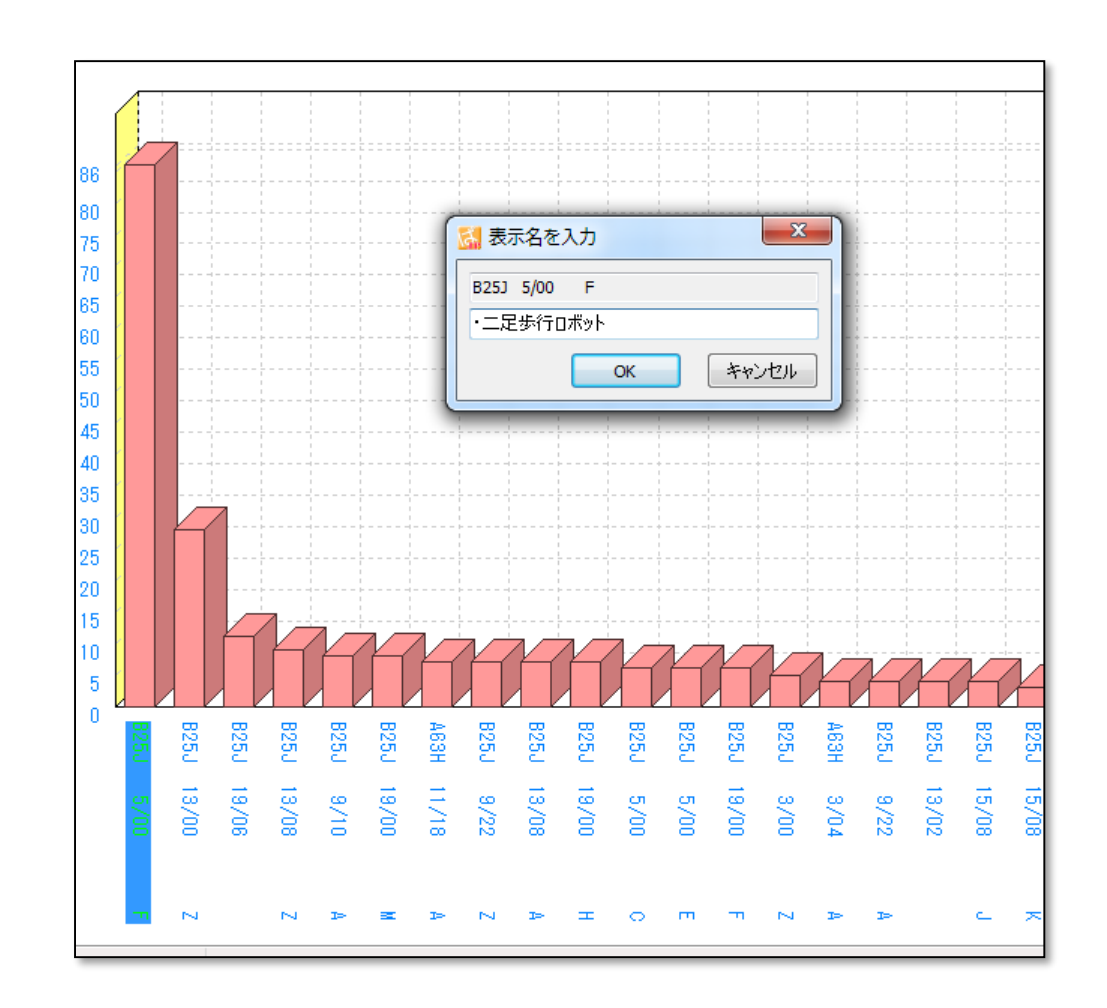

項目名上で右クリックして、「名称編集」をクリックします。

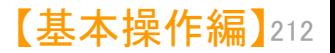

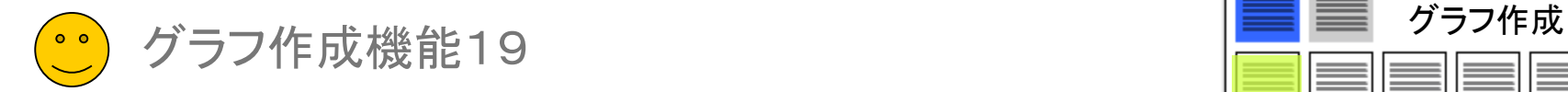

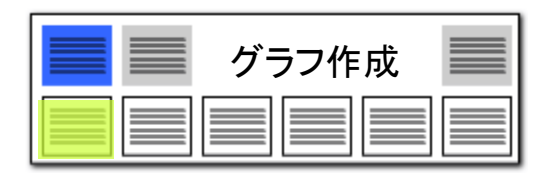

## グラフの軸名を一括編集できる!!

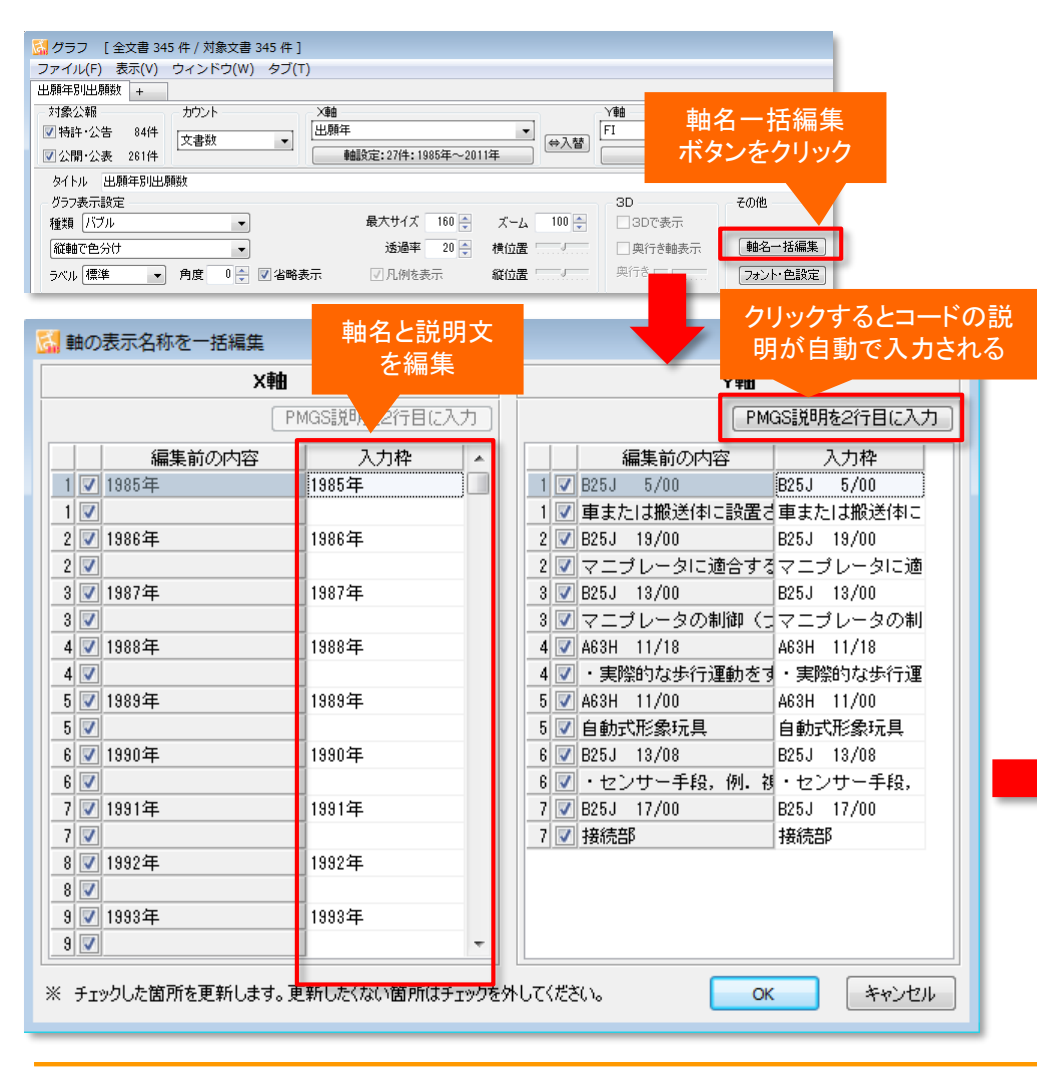

#### グラフの軸に説明を記載可能

- ■■☆ラフブラウザの「軸名一括編集」ボタンをクリックすると、 「軸の表示名を一括編集」ウィンドウが表示され、 軸名を編集することができます。
- また、2行目に説明を追記することができます。
- 分類コード(FI、Fターム、ファセット、IPC、CPC)を軸にした グラフの場合は、「グループを2行目に入力」ボタンを クリックすると、コードの説明が入力されます。
- キーワードを軸にしたグラフの場合は、グループワード辞書で 設定したグ ループワードが、入力されます。
- ■■出願人・代理人・発明者のいずれかの項目を軸にしたグラフの場合は、名称グ ループ辞書で設定したメンバーが、入力されます。
- 関連図でもご利用いただけます。
- ※ 「軸名の字数」は、最大99文字まで設定できます。

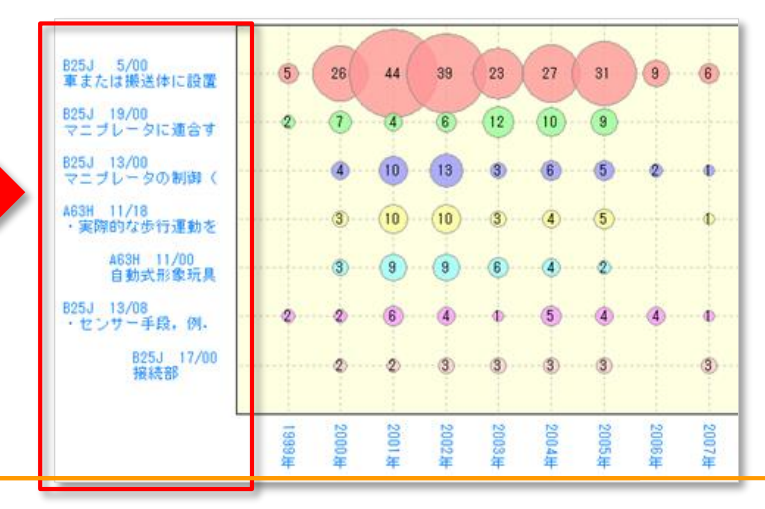

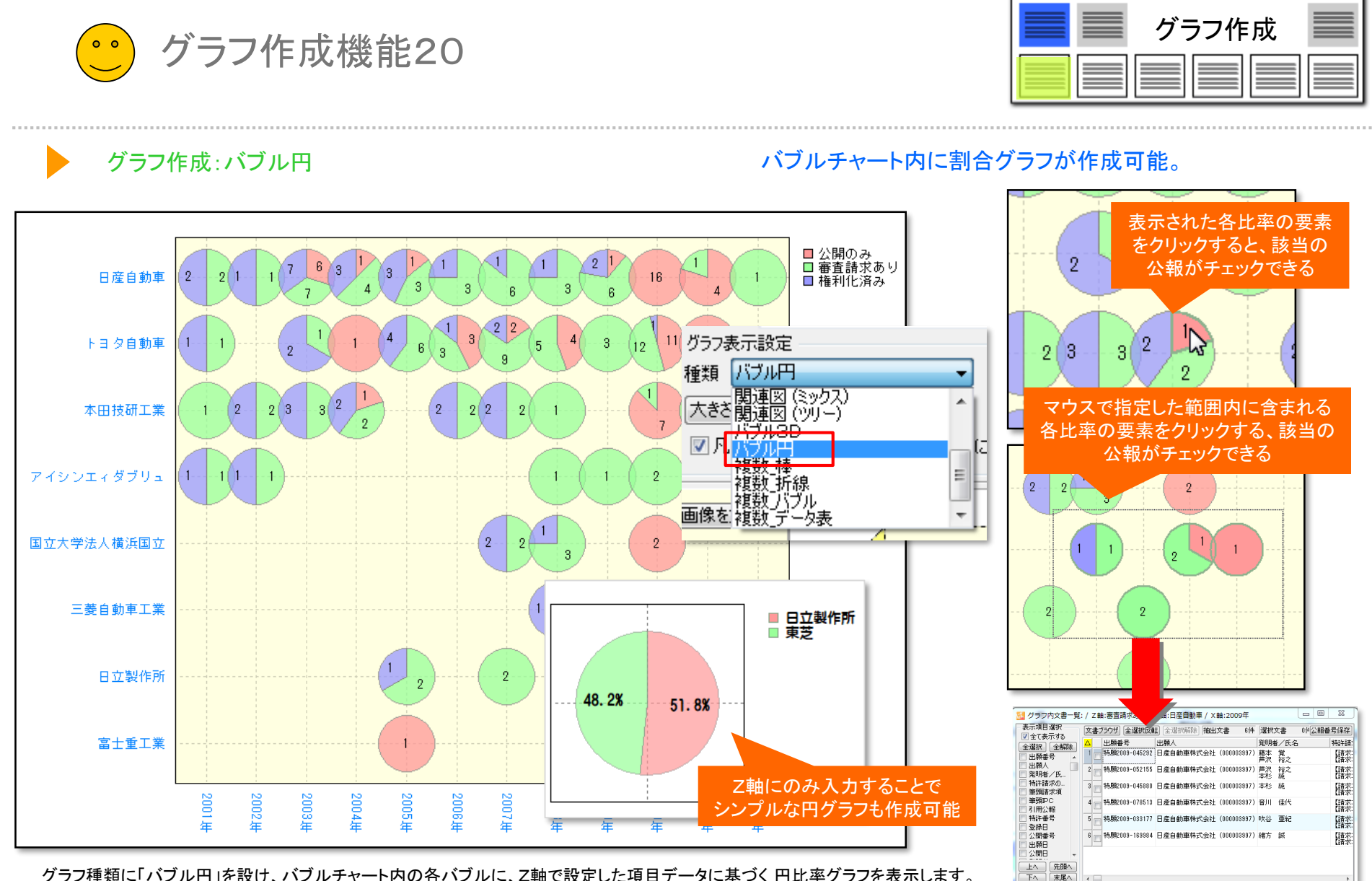

グラフ種類に「バブル円」を設け、バブルチャート内の各バブルに、Z軸で設定した項目データに基づく 円比率グラフを表示します。 バブルの大きさや表示設定は「大きさを可変」「大きさを一定」「大きさを可変・百分率表示」「大きさを一定・百分率表示」の4種が選択 できます。

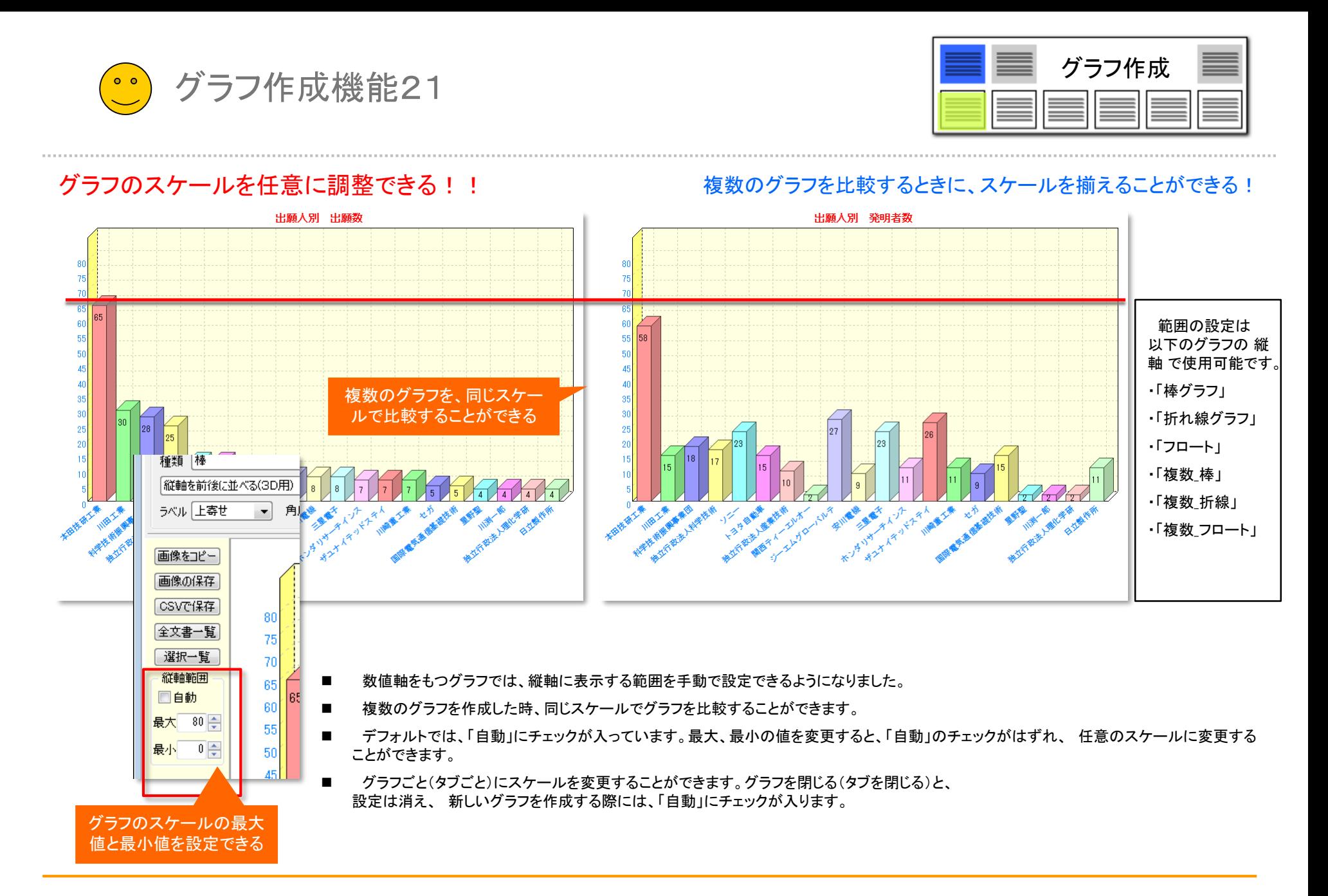

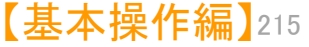

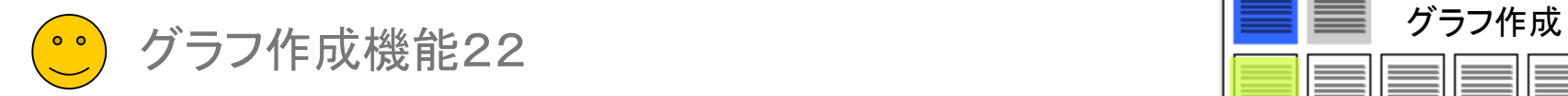

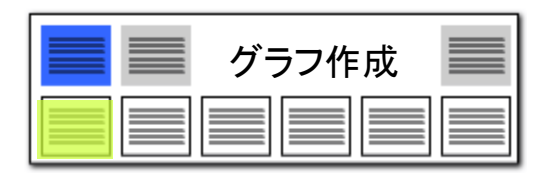

#### その他をまとめる機能

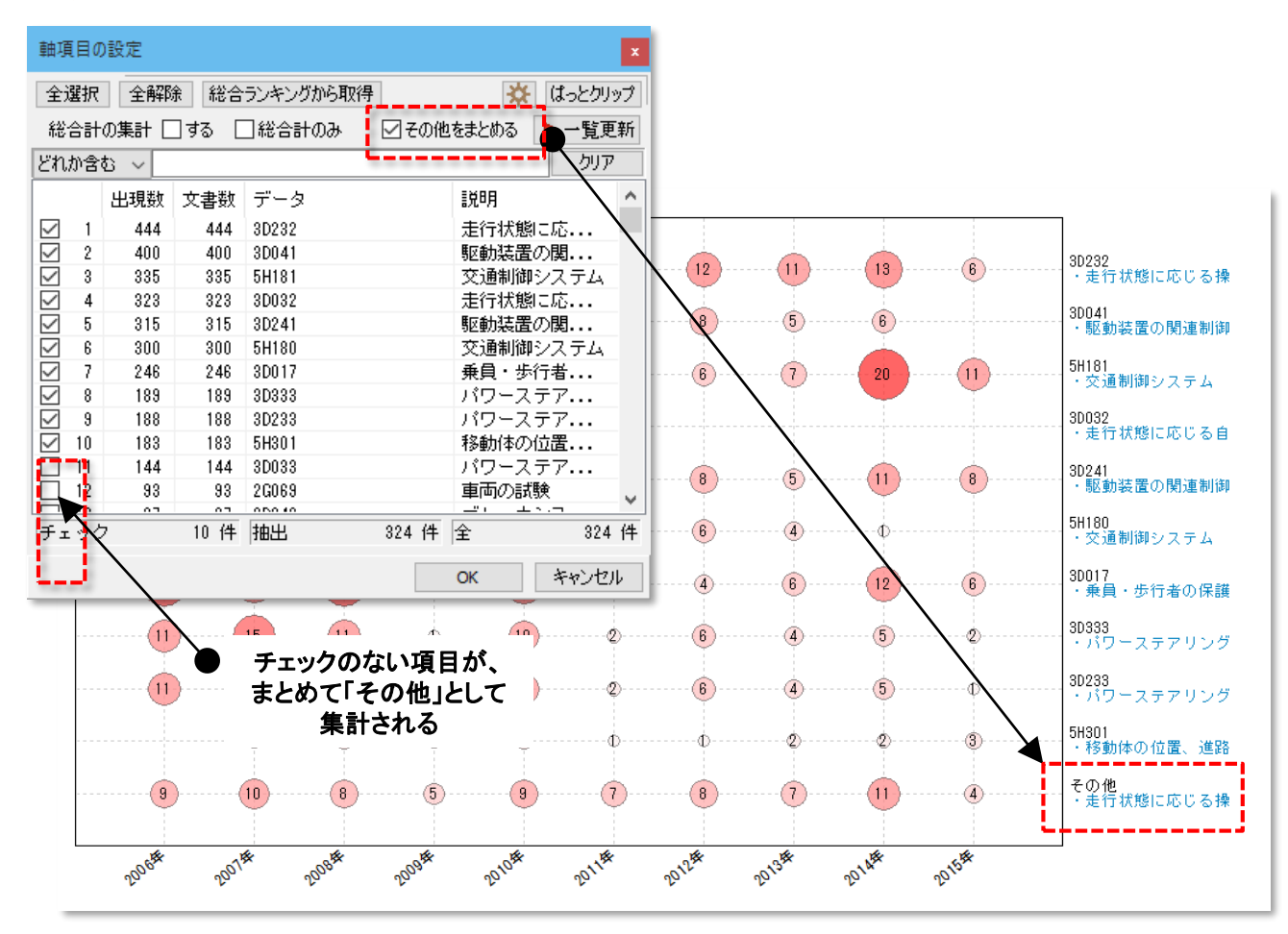

## チェックを付けていない項目を「その他」として合算

- グラフ作成時に、軸項目としてチェックを付 けなかった項目を、まとめて「その他」としてグ ラフに描画する機能が搭載されました。
- ■■■『軸設定』をクリックし、「その他をまとめる」 にチェックを入れると、チェックのない項目だ けをまとめて、「その他」として描画することが できます。
- 注目する項目と、その他の項目とを比較す るグラフが作成できます。

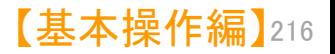

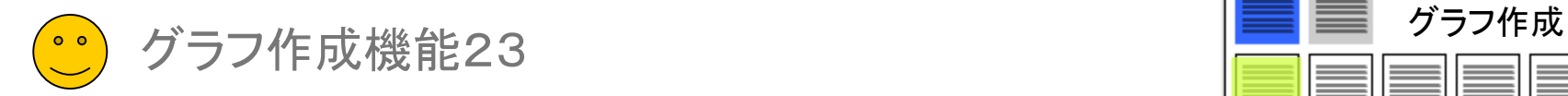

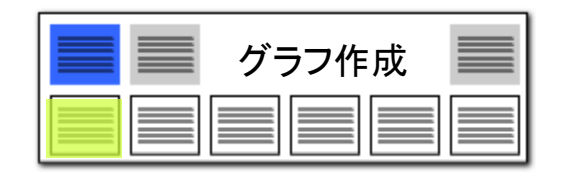

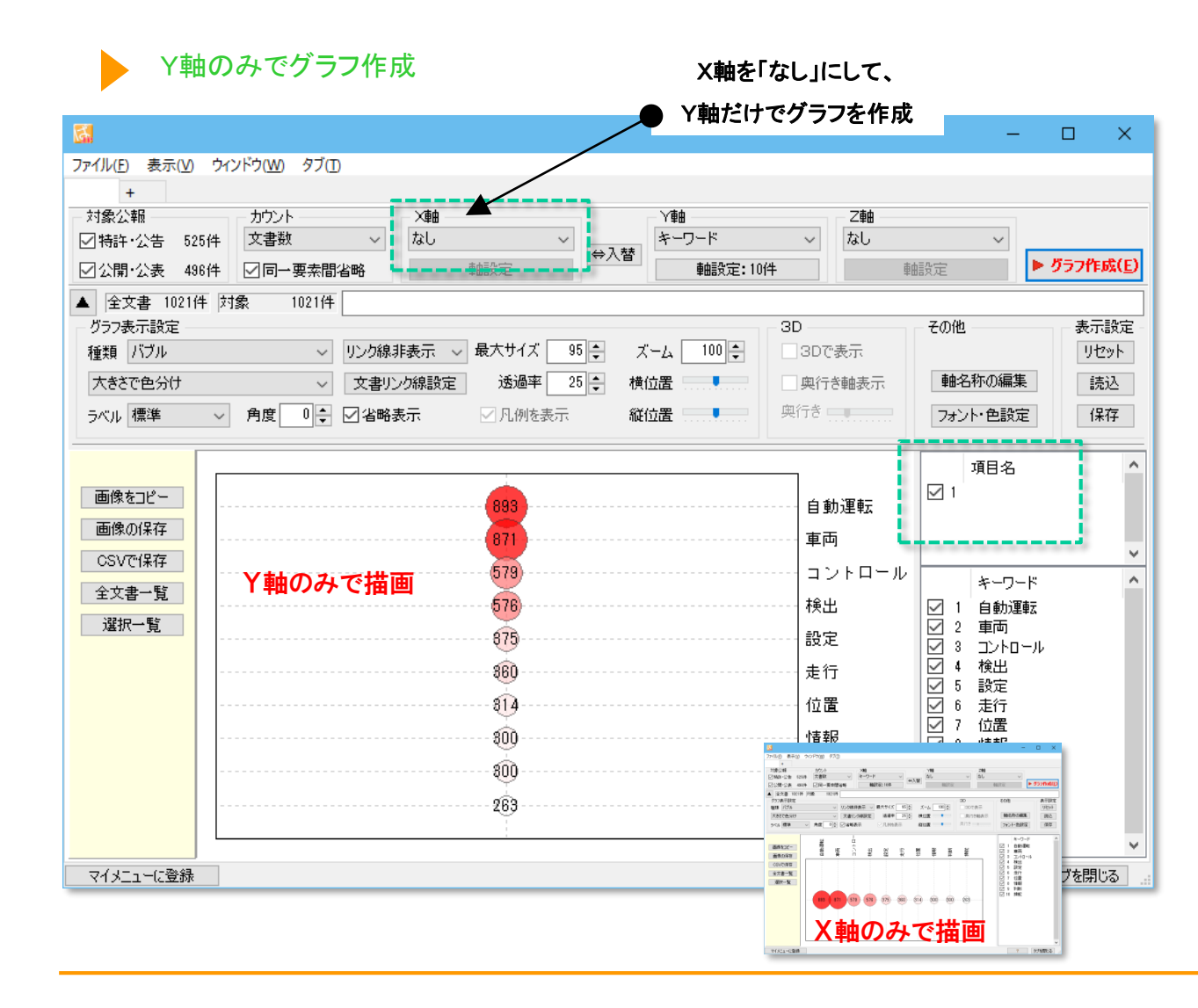

### 縦軸だけのグラフを作成

- グラフブラウザにおいて、X軸(横軸)を 「なし」に設定し、Y軸(縦軸)のみでグラフ を作成することがます。
- X軸とZ軸、Y軸とZ軸での作図も可能で す。
- X軸を「なし」にした場合でも、グラフ右 横の軸リストにはX軸のリストのためのス ペースとチェックボックスが表示されます。

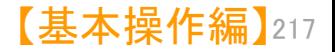

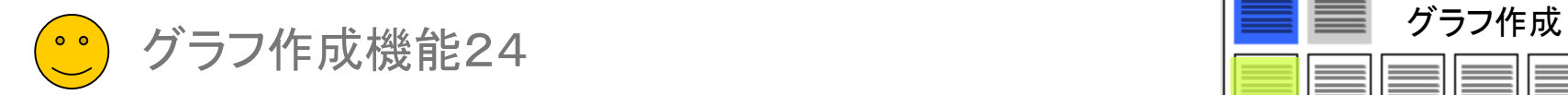

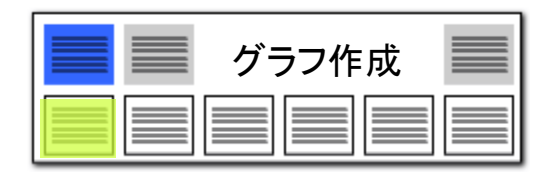

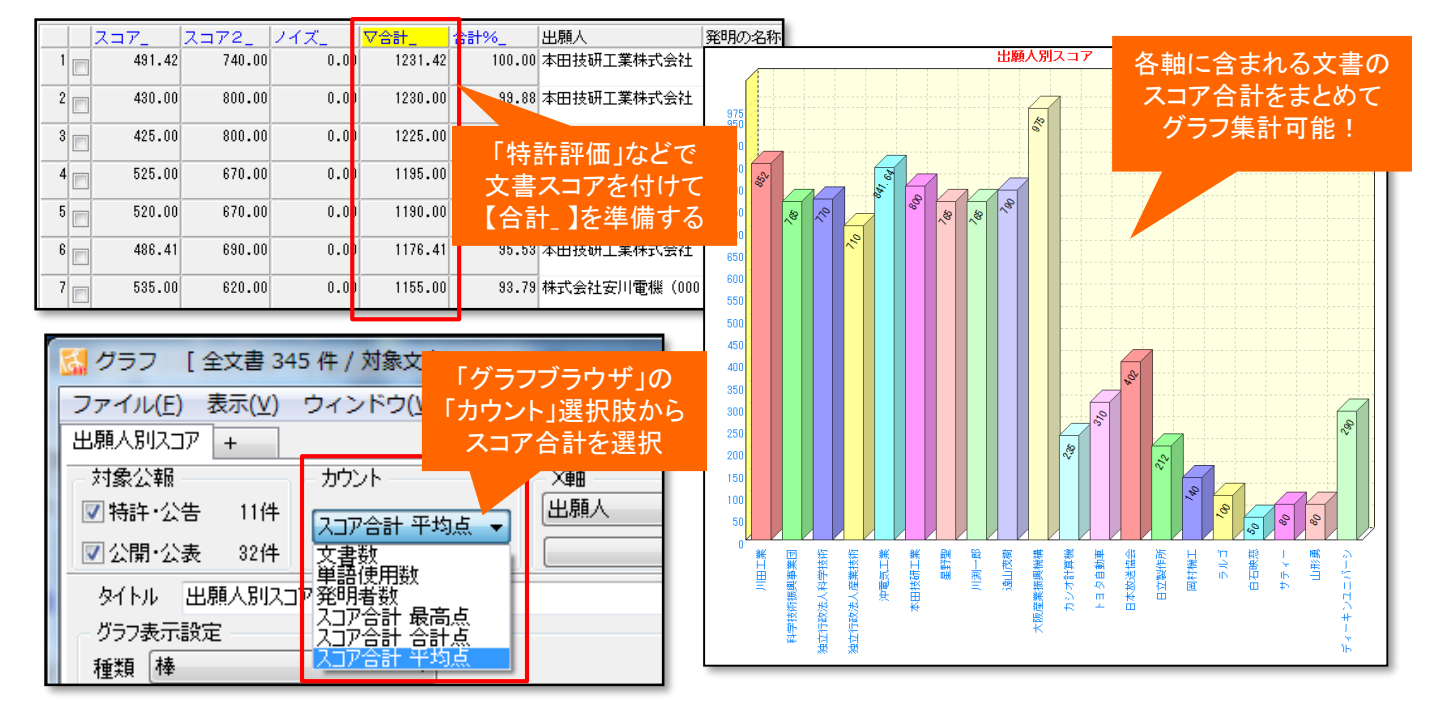

#### 【グラフブラウザ】スコアのカウント マンチ インチャンプ マンチ マンチ スキのスコアをグラフに反映して傾向を把握!

#### ■ 集計方法について

スコア合計カウントの集計方法は 以下 の3種類から選択できます。

- スコア合計 最高点 該当する文書の中での最高点
- スコア合計 合計点 該当する文書すべての合算
- スコア合計 平均点 該当する文書すべての平均点

#### 【スコア合計の集計について】

各文書には「スコア」に関する項目は【スコア】+【スコア2】ー【ノイズ】=【合計】 の式で合計が自動計算されています。

(※ 「特許評価1」で【スコア\_】【ノイズ\_】を、「特許評価2」で【スコア\_】【ノイズ\_】 【スコア2\_】を付与できます)

グラフブラウザのスコア合計は、この【合計\_】を対象として集計を行います。

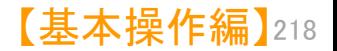

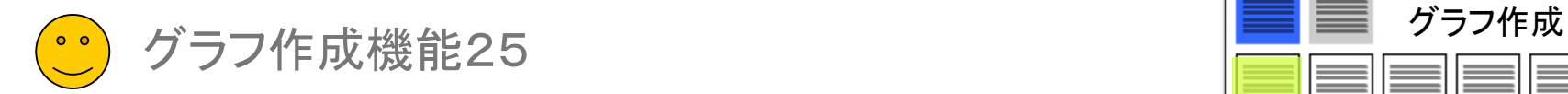

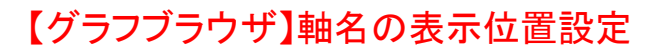

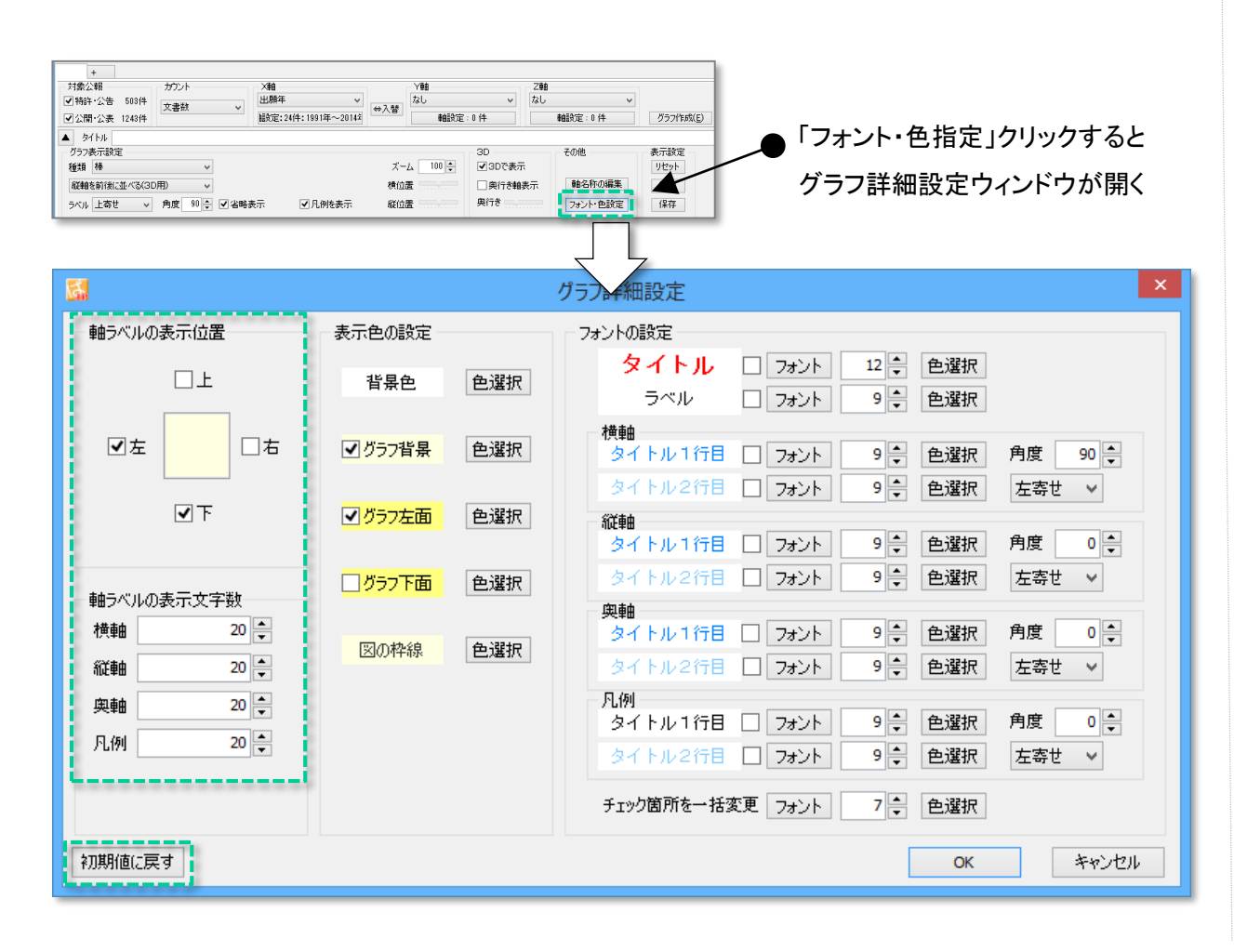

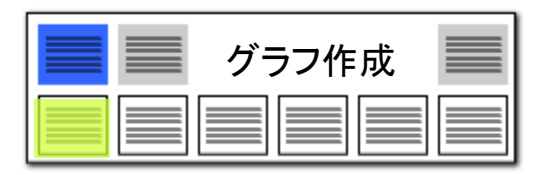

ここでの注意ポイント!

#### ■ グラフの軸名の表示位置を上下左右に指 示できるようになりました。 「グラフブラウザ」において、グラフの軸名 の表示位置を設定することができるようにな りました。 「フォント・色指定」をクリックして、グラフ詳 細設定ウィンドウを開き、上下左右のいずれ かにチェックを入れ、軸ラベルの表示位置を 指定します。 フォントの指定などをより細やかに指定でき るようになりました。 縦軸、横軸、奥軸、凡例で、軸名(軸ラベ ル)の表示文字数を、それぞれ個別に指定で きるようになりました。 ワード分解設定」画面に「初期値に戻す」ボ

タンを追加しました。「適用」ボタンで変更が 確定となります。

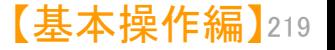

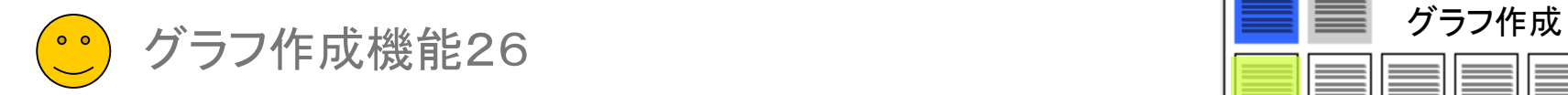

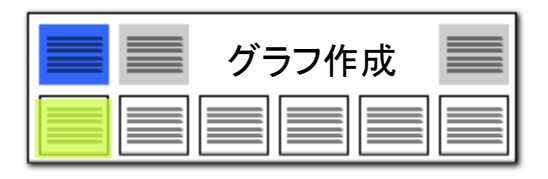

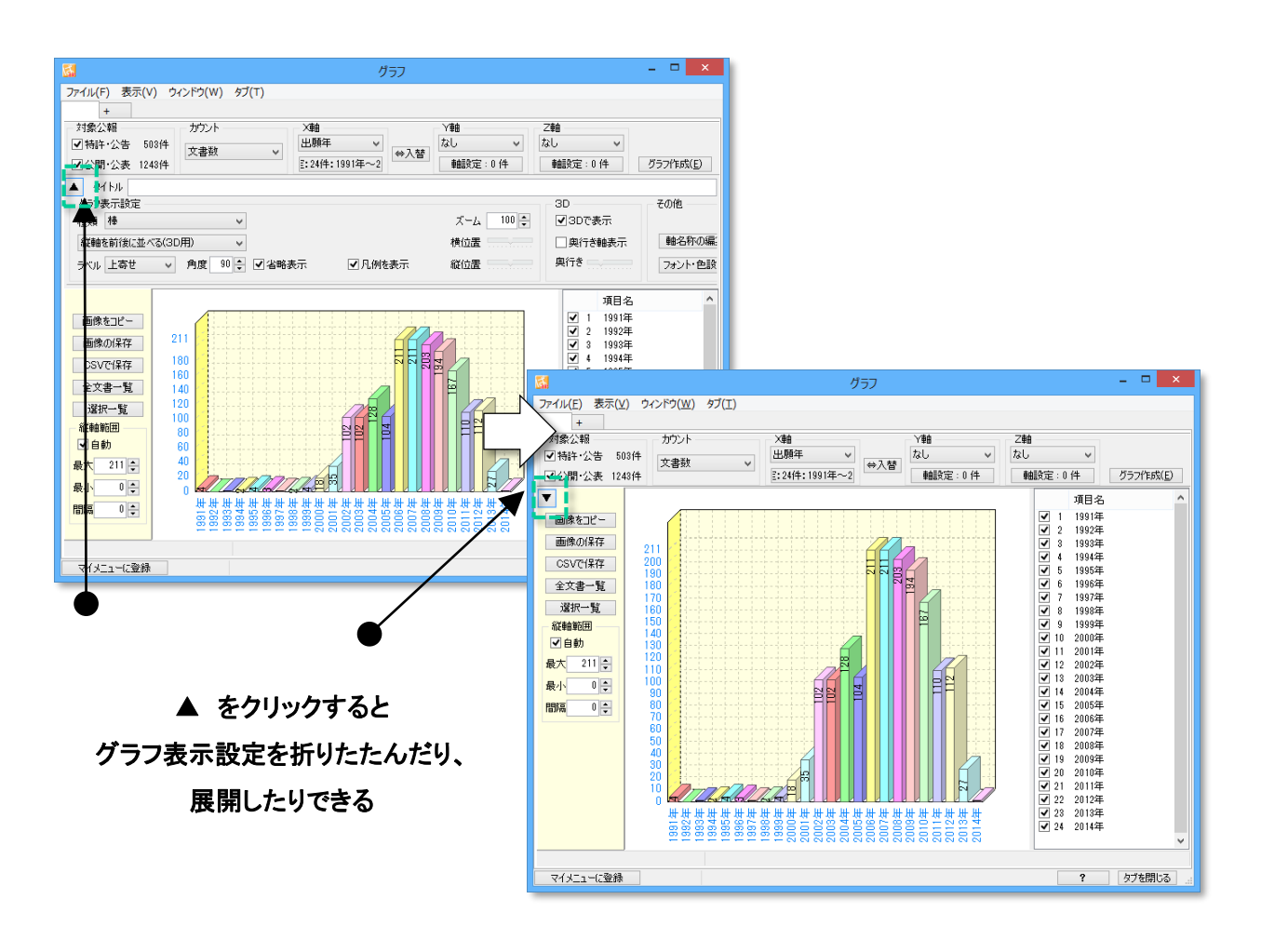

#### 【グラフブラウザ】描画スペースの拡張 ●マークのコーラ ▲マークのクリックで、表示設定パネルの開閉

- グラフ表示設定パネルの折りたたみ
- 「グラフブラウザ」のグラフ表示設定パネル を折りたたんだり、展開したりできるようになり ました。
- グラフ表示設定パネルの「▲」マークをクリッ クすると、グラフ表示設定パネルが開閉しま す。

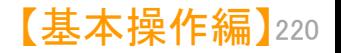

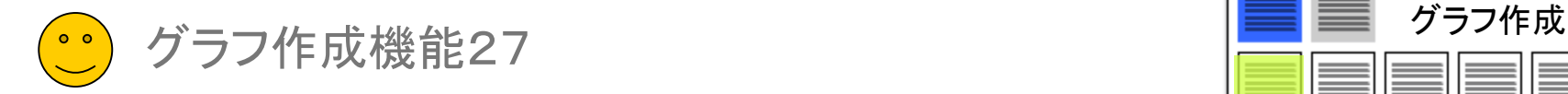

## 【グラフブラウザ】チェック数と全件数の表示

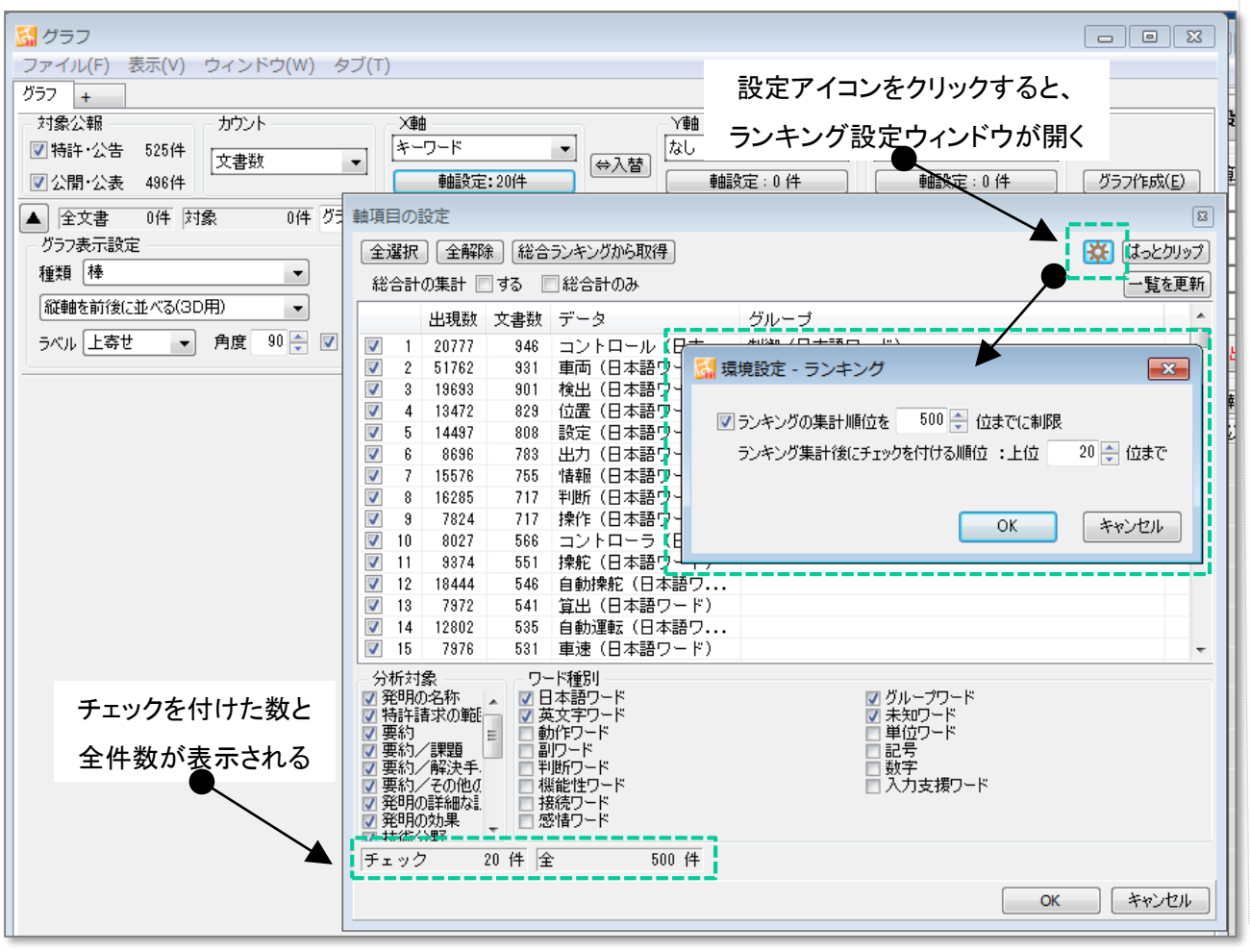

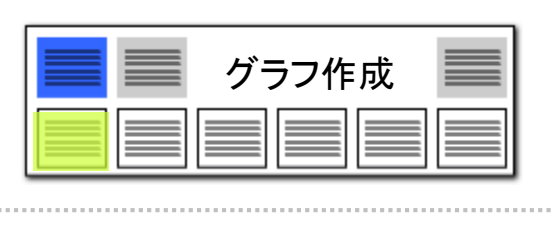

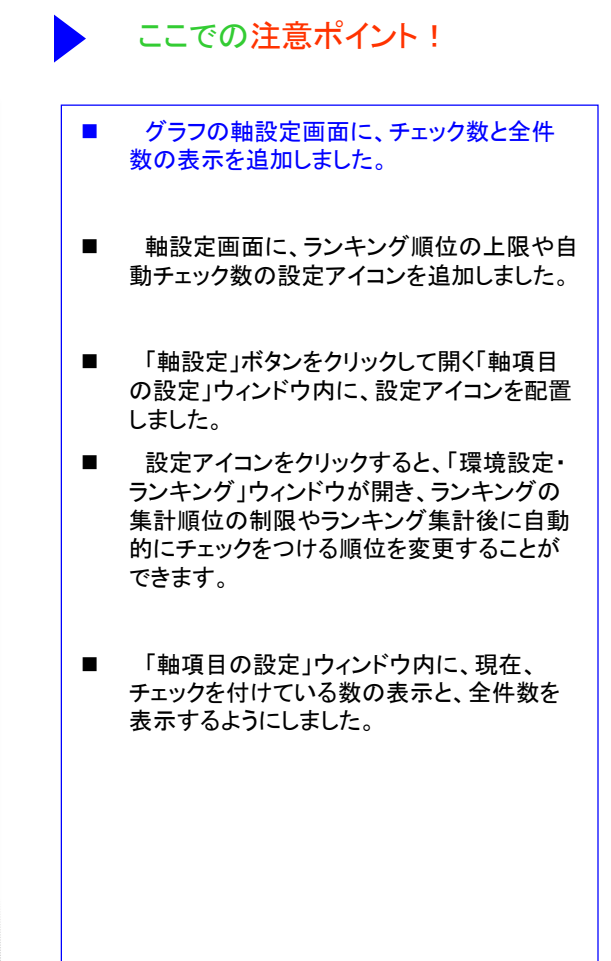

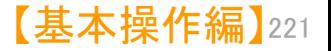

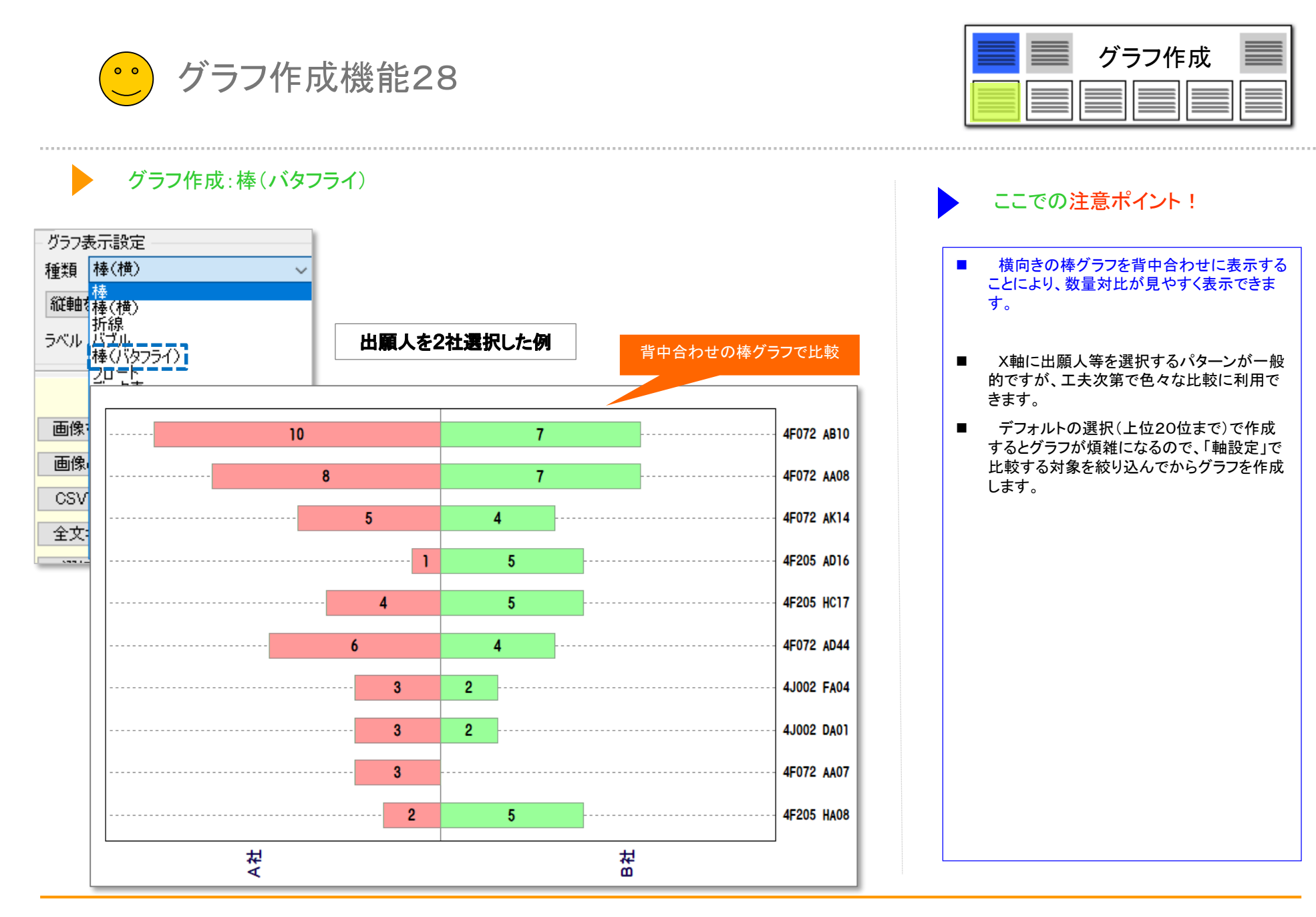

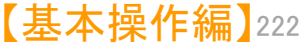

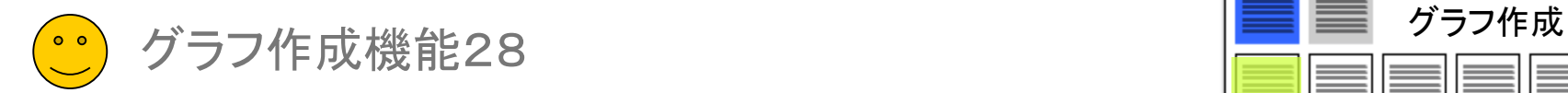

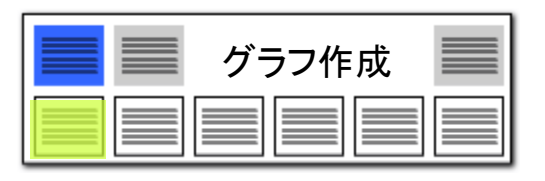

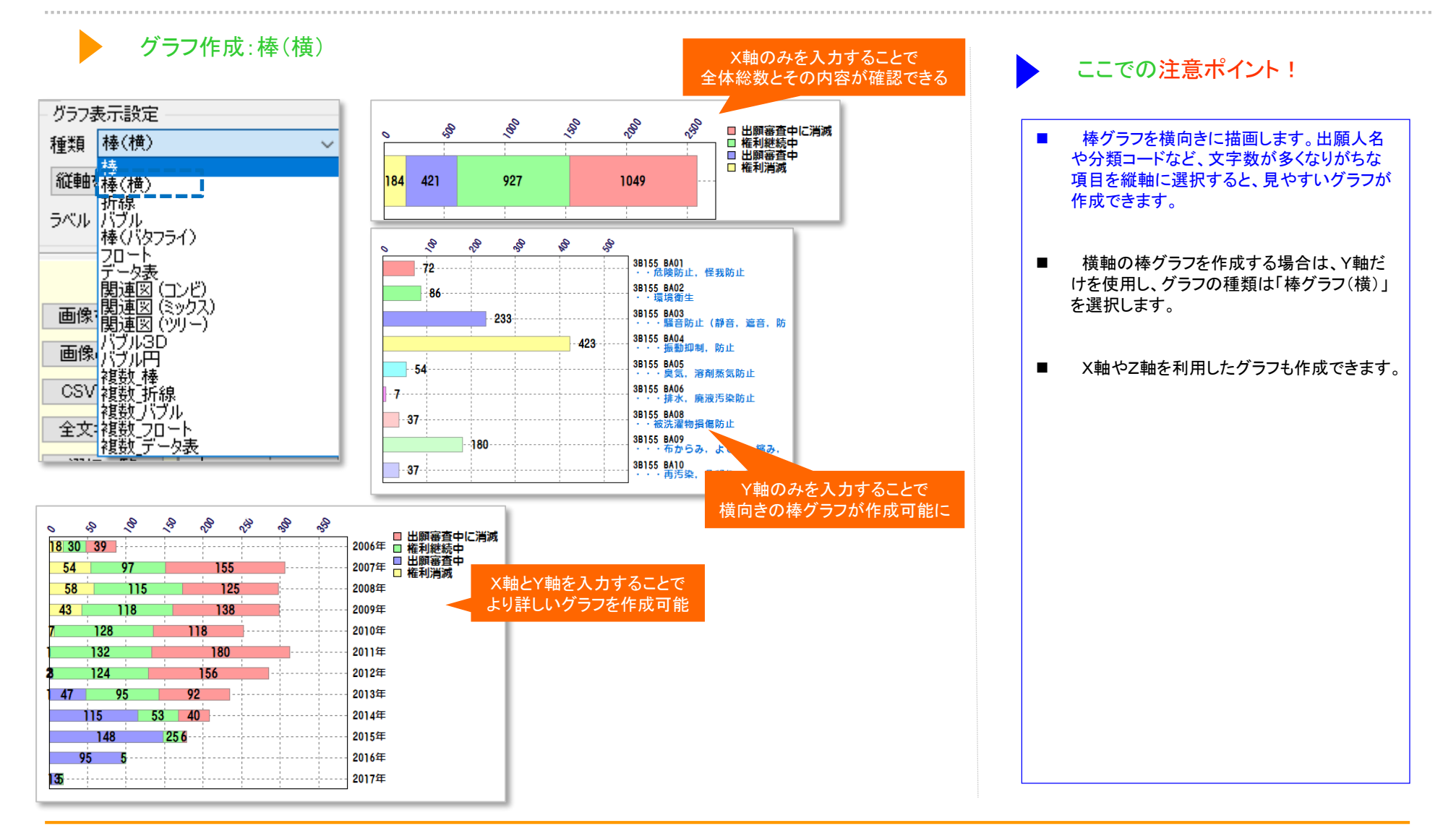

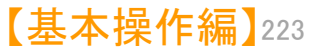